# 电子签章申请操作流程

## 深圳地铁电子签章平台(外部)

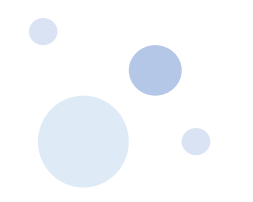

## 客服热线: 010-58515511 4009197888

申请地址: https://online.bjca.org.cn/#/index?channelId=PT1BTTNRek0=

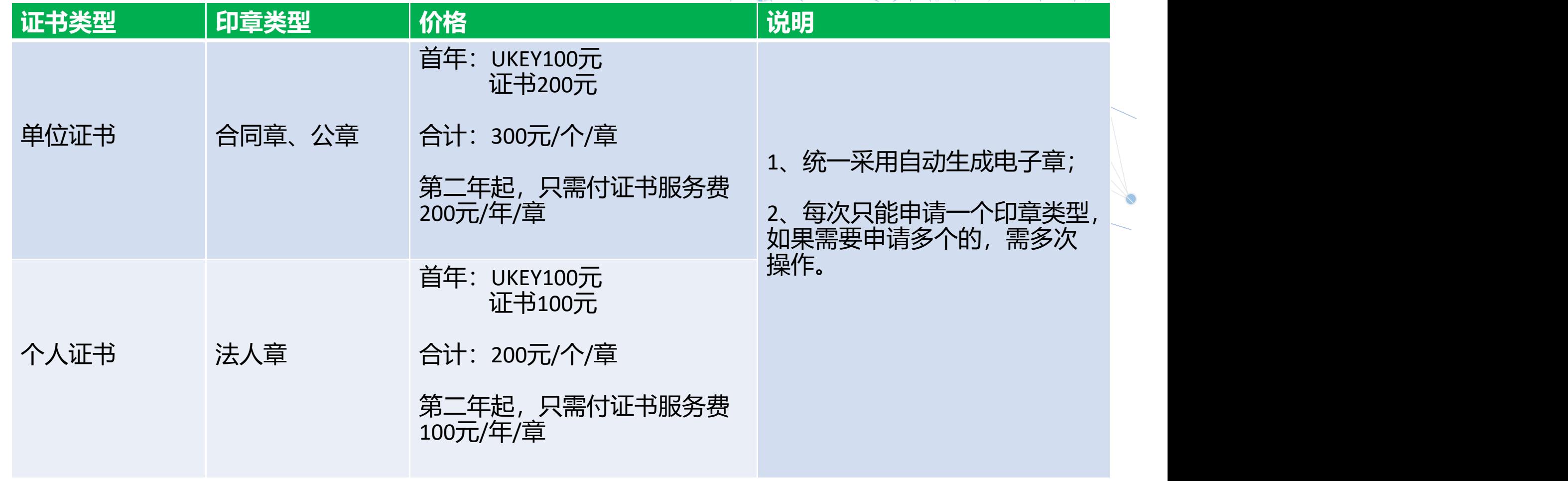

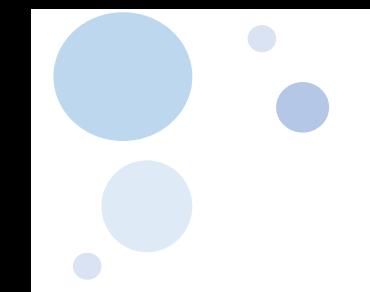

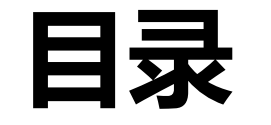

◆ 单位证书新办------第4页 ◆ 个人证书新办------第24页 ◆ 信息变更------第31页 ◆ 补章办理------第34页 ◆ 丢失补办-------第37页 ◆ 证书续期------第39页 ◆ 找回密码------第40页 ◆ 常见问题------第41页

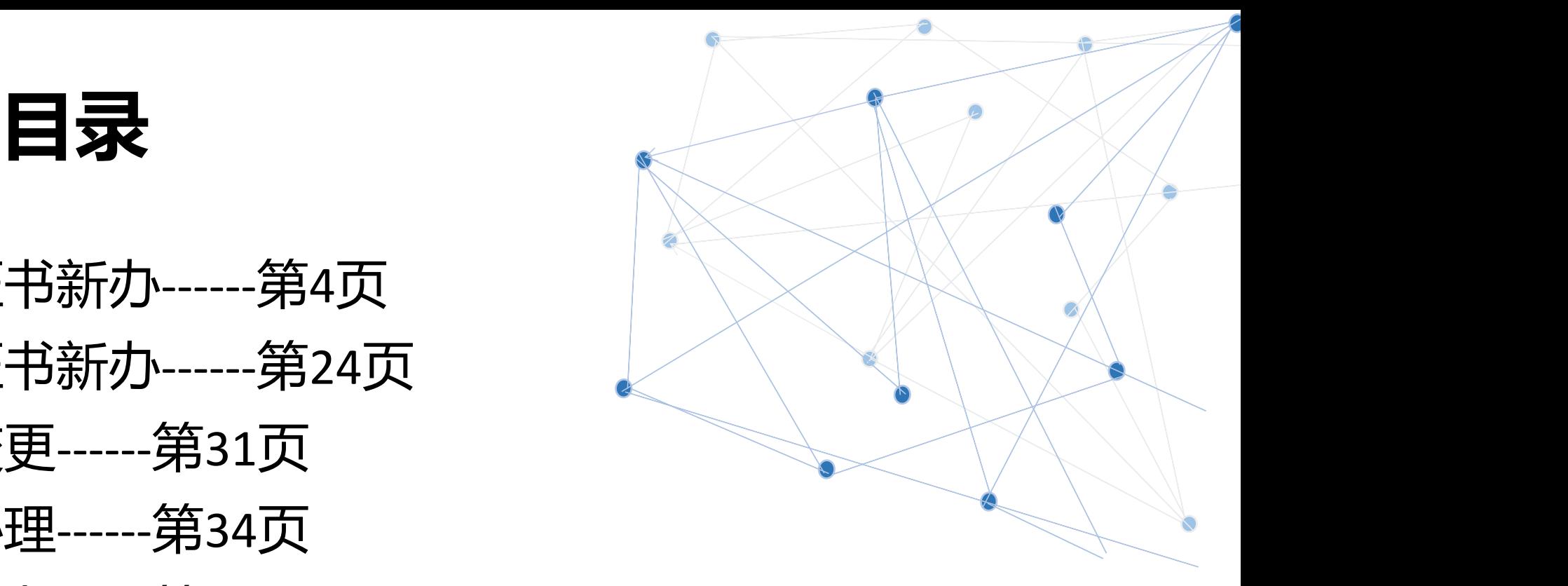

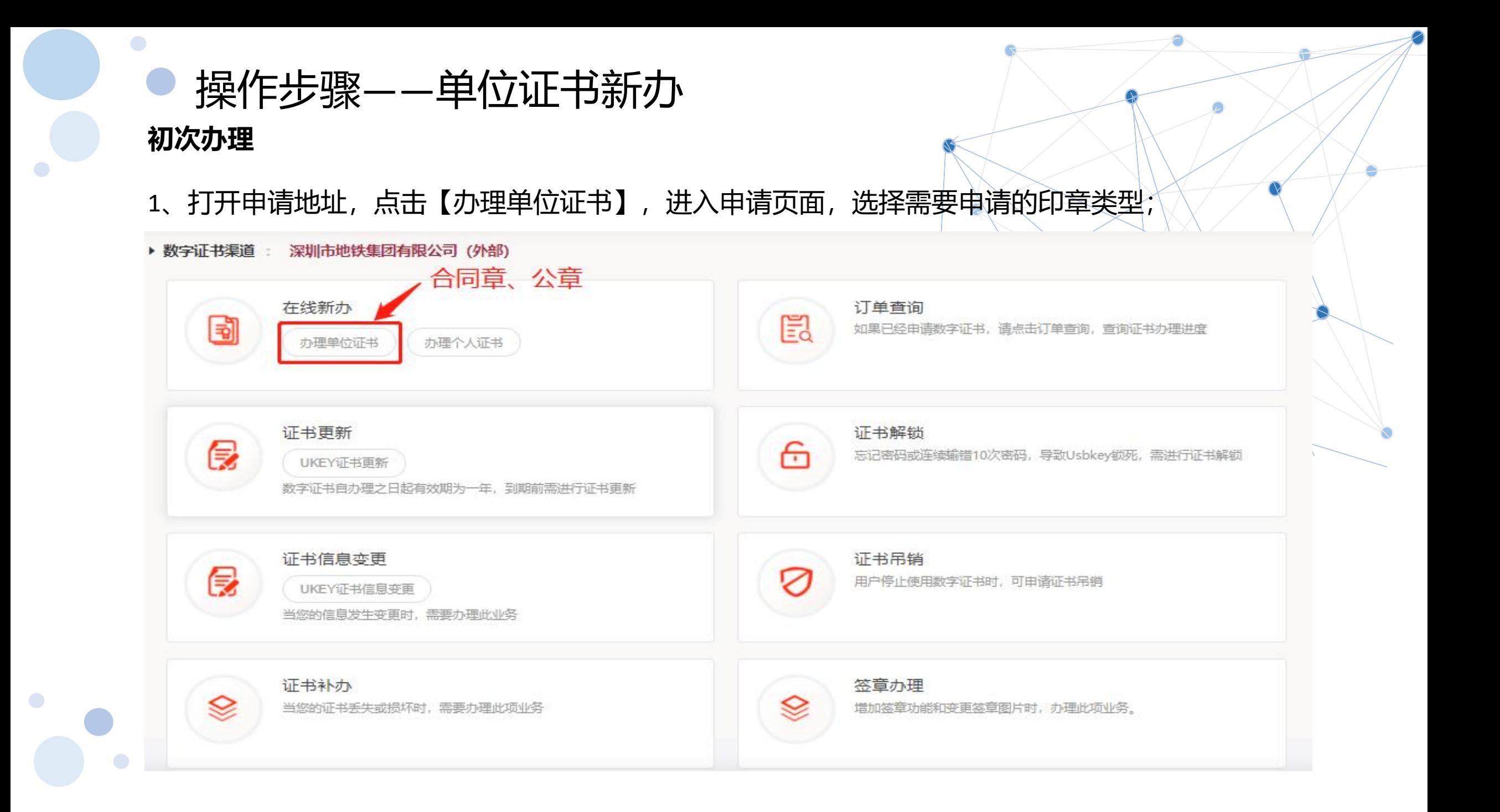

 $\bullet$ 

2、填写申请信息,必须填写真实的信息;(带\*号为必填项);

企业的认证有三种方式(三选一): 1、企业对公打款; 2、法人手机三要素; 3、法人银行 卡信息。

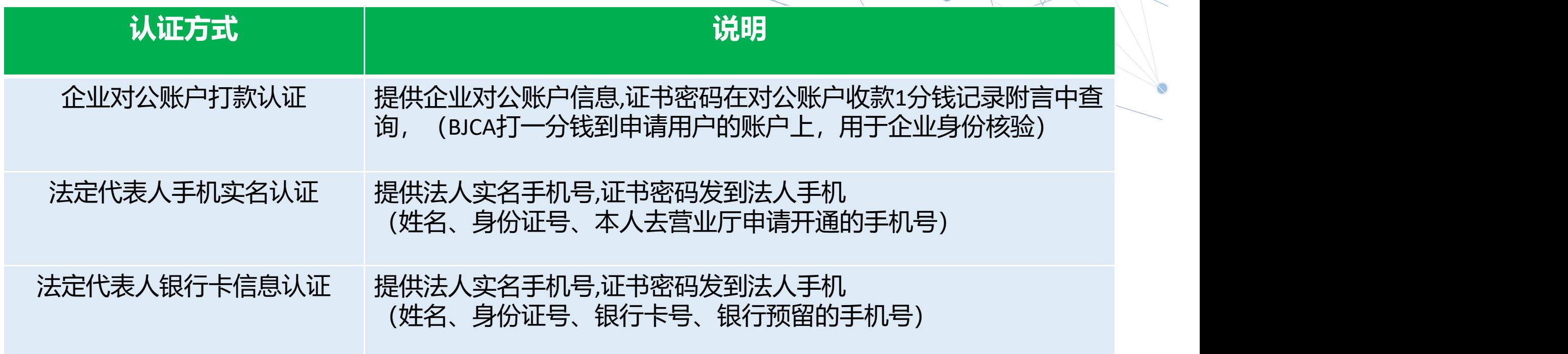

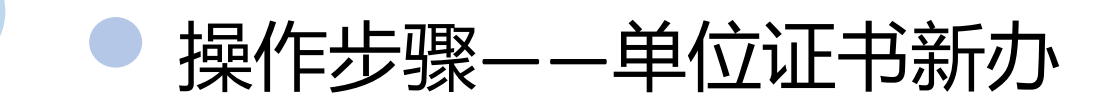

1)企业对公打款

企业核验(对公打款)+ 经办人核验

需提前准备以下材料:

- 1)、工商营业执照副本原件或复印件(复印件需加盖单位公章);
- 2)、经办人有效身份证件原件正反面照片;
- 3)、企业对公银行账户信息(证书密码以账户打款附言方式发送);
- 4)、加盖单位公章和相关人员签字的《单位授权委托书》(页面提供下载模板); 单位授权委托书(深

单位授权委托书下载链接:http://download.bjca.org.cn/download/xtx/法人授权委托书.doc

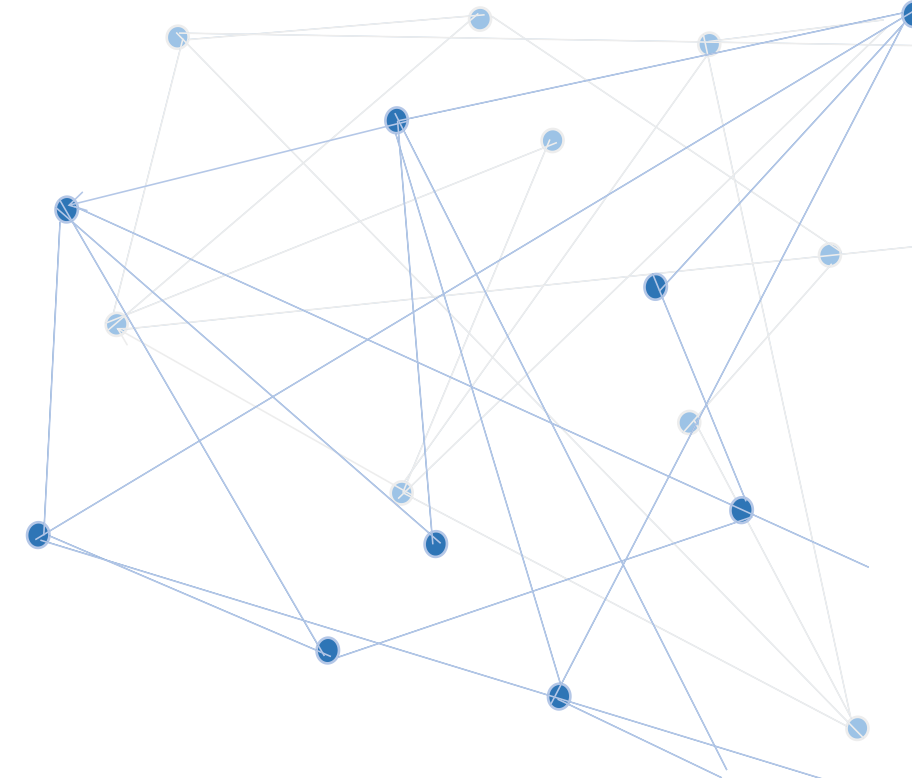

圳地铁外部,doc

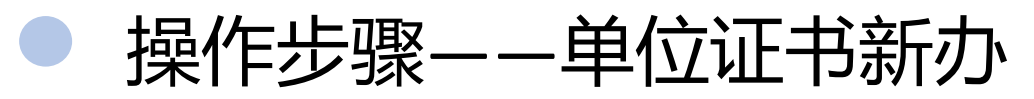

1)企业对公打款

 $\bullet$ 

 $\bullet$ 

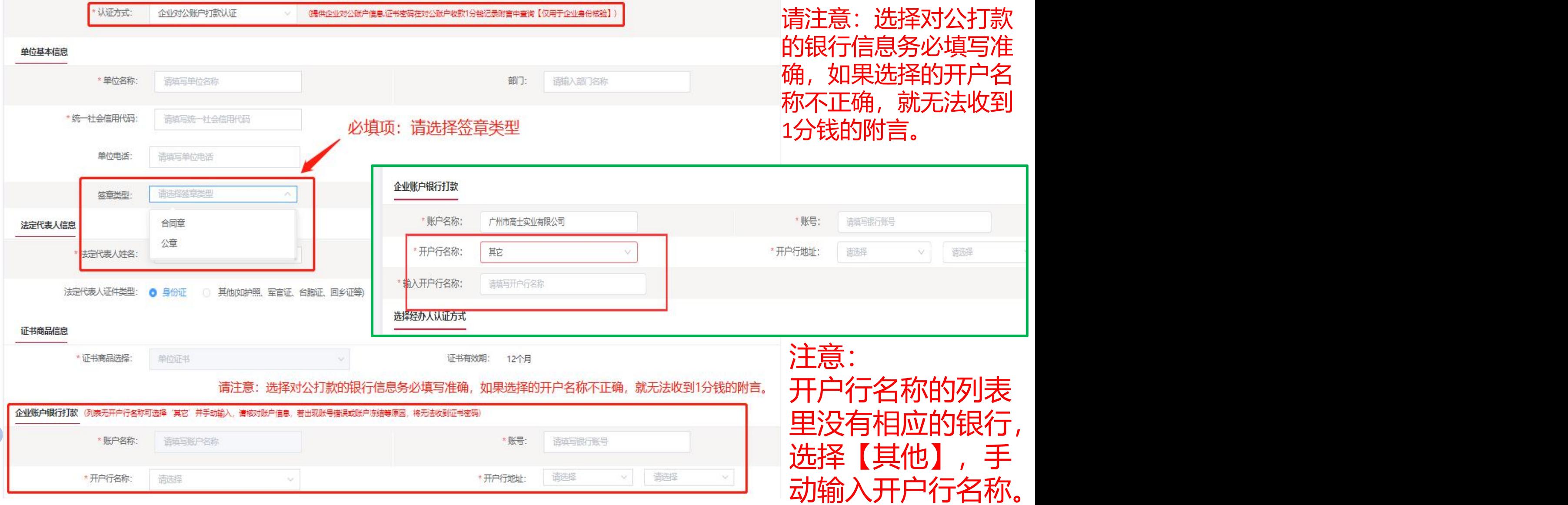

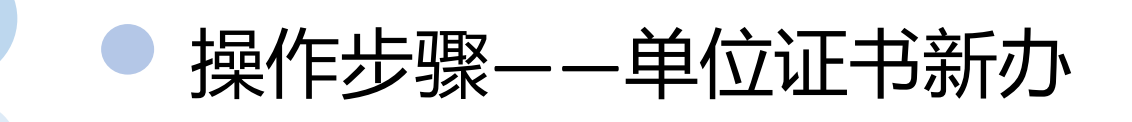

2)法人手机

企业核验(法人手机号)+经办人核验

需提前准备以下材料:

- 1)、工商营业执照副本原件或复印件(复印件需加盖单位公章);
- 2)、经办人有效身份证件正反面原件照片;
- 3)、法定代表人手机号; (证书密码发送到法人手机)
- 4)、加盖单位公章和相关人员签字的《单位授权委托书》(页面提供下载模板); <sup>单位授权委托书(深<br>jiliteshin.doc</sup>

单位授权委托书下载链接:http://download.bjca.org.cn/download/xtx/法人授权委托书.doc

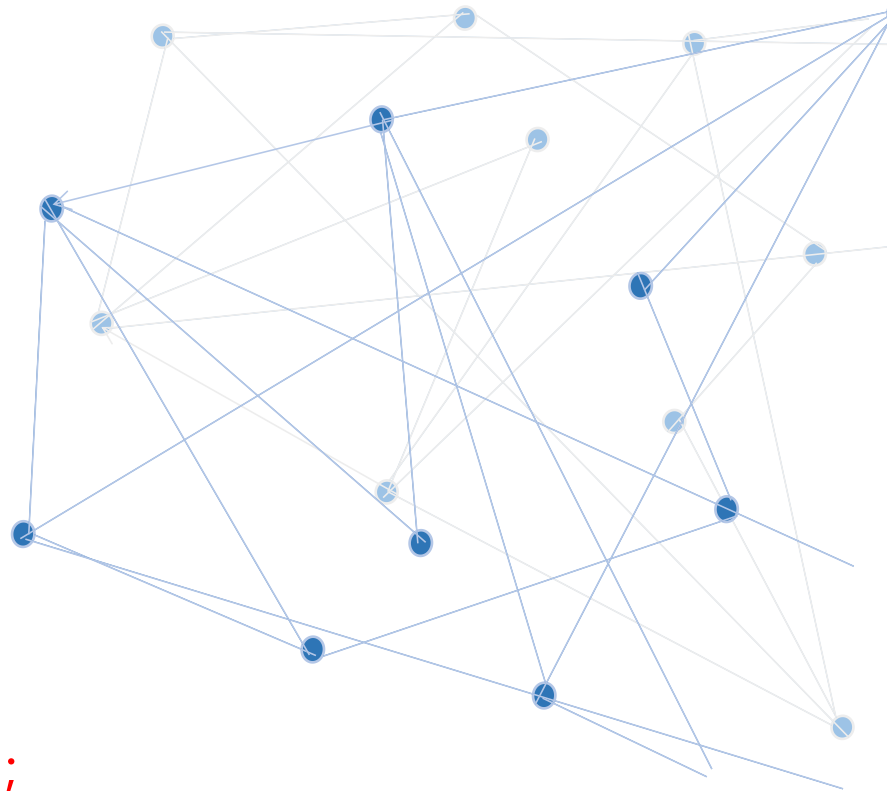

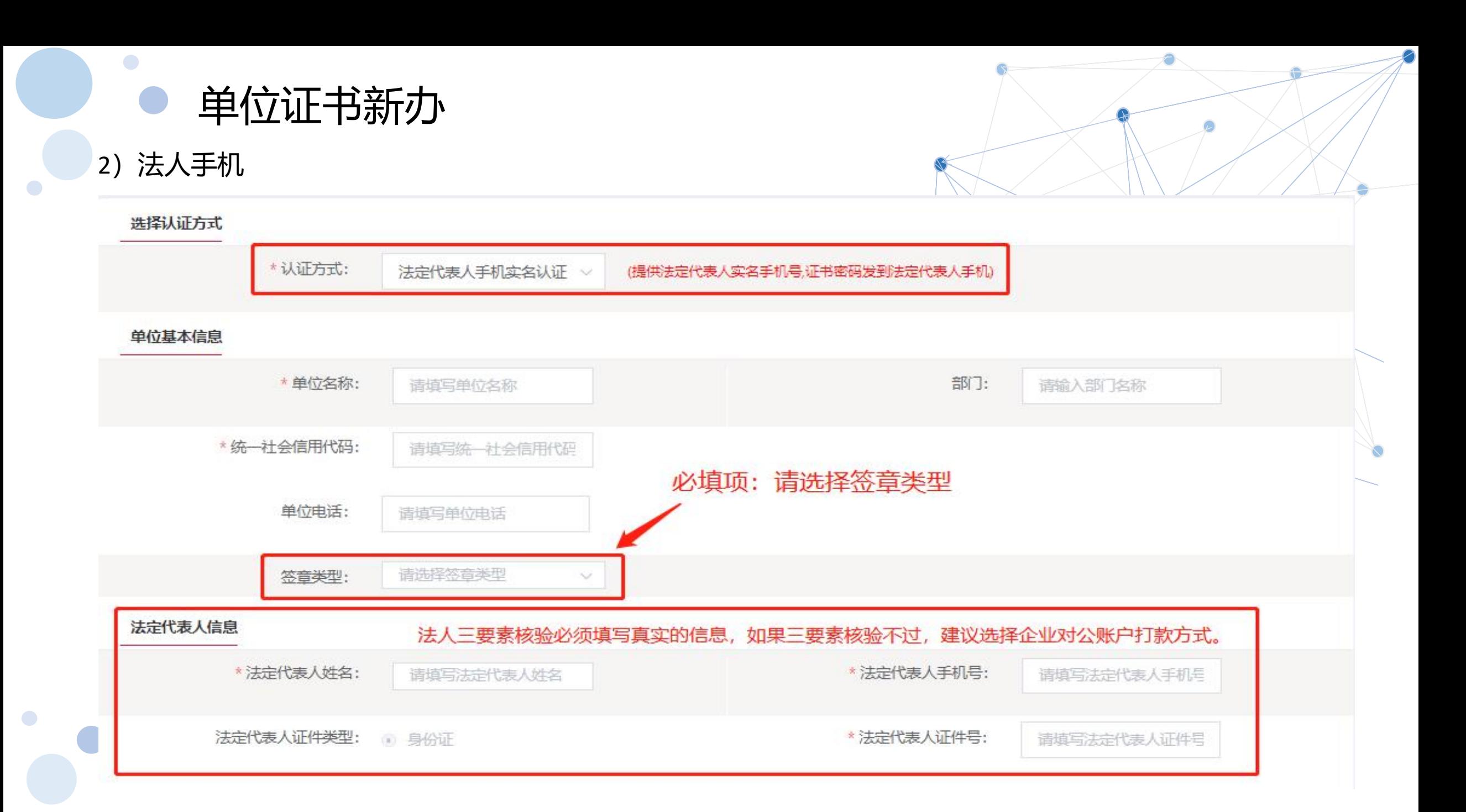

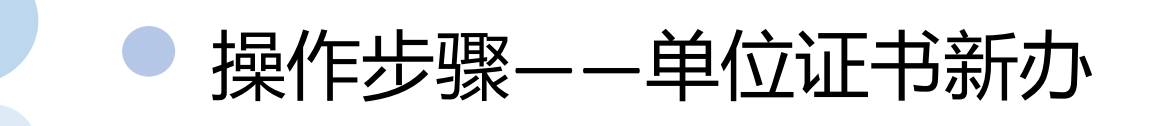

3)法人银行卡

企业核验(法人手机号)+经办人核验

需提前准备以下材料:

- 1)、工商营业执照副本原件或复印件(复印件需加盖单位公章);
- 2)、经办人有效身份证件正反面原件照片;
- 3)、法定代表人银行号账户信息;(证书密码发送到法人手机)
- 4)、加盖单位公章和相关人员签字的《单位授权委托书》(页面提供下载模板); <sup>单位授权委托书(深<br>jill地铁外部,doc</sup>

单位授权委托书下载链接:http://download.bjca.org.cn/download/xtx/法人授权委托书.doc

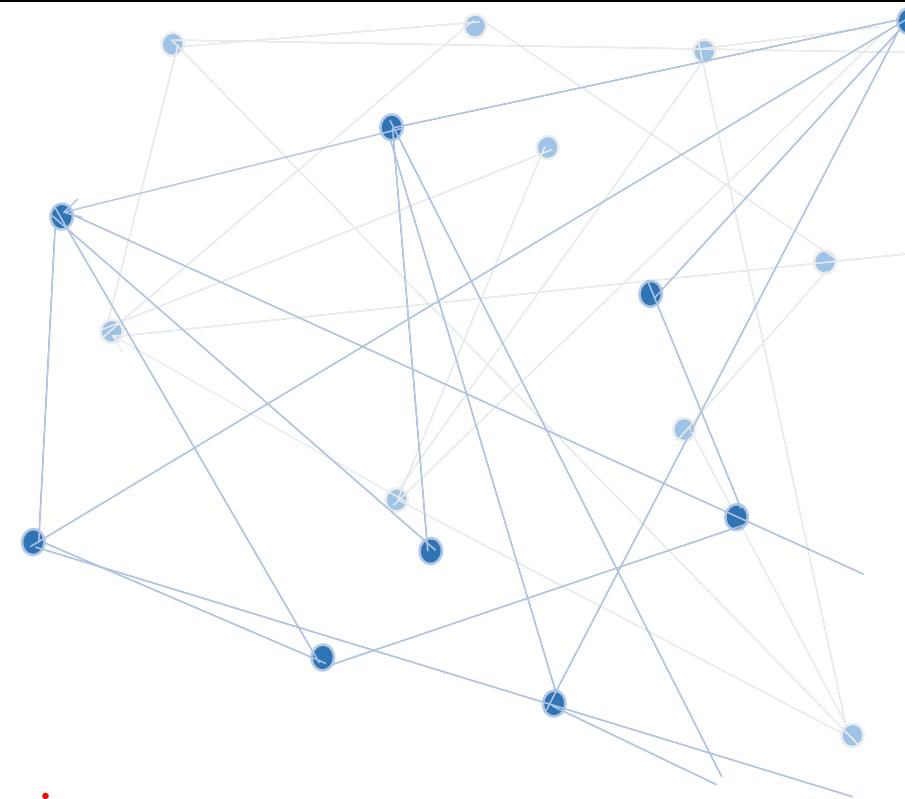

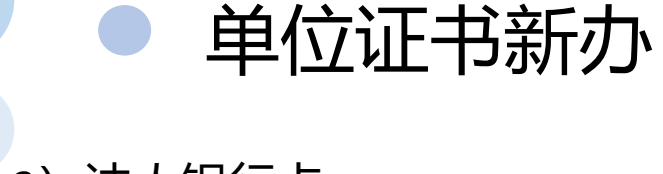

3)法人银行卡

选择认证方式

 $\bigodot$ 

#### \*认证方式: 法定代表人银行卡信息认: > (提供法定代表人银行账户信息,证书密码发到法定代表人手机【仅用于法定代表人身份核验】) 单位基本信息 \* 单位名称: 部门: 请填写单位名称 请输入部门名称 \* 统一社会信用代码: 请填写统一社会信用代码 必填项:请选择签章类型 单位申话: 请填写单位电话 签章类型: 请选择签音类型 法定代表人信息 如果核验不过, 建议选择企业对公账户打款方式。 \* 法定代表人姓名: \* 法定代表人银行预留手机号: 请填写法定代表人姓名 请填写法定代表人银行预留手 法定代表人证件类型: 3 身份证 \* 法定代表人证件号: 请填写法定代表人证件号 \* 法定代表人银行账号: 请填写法定代表人银行

 $\bullet$ 

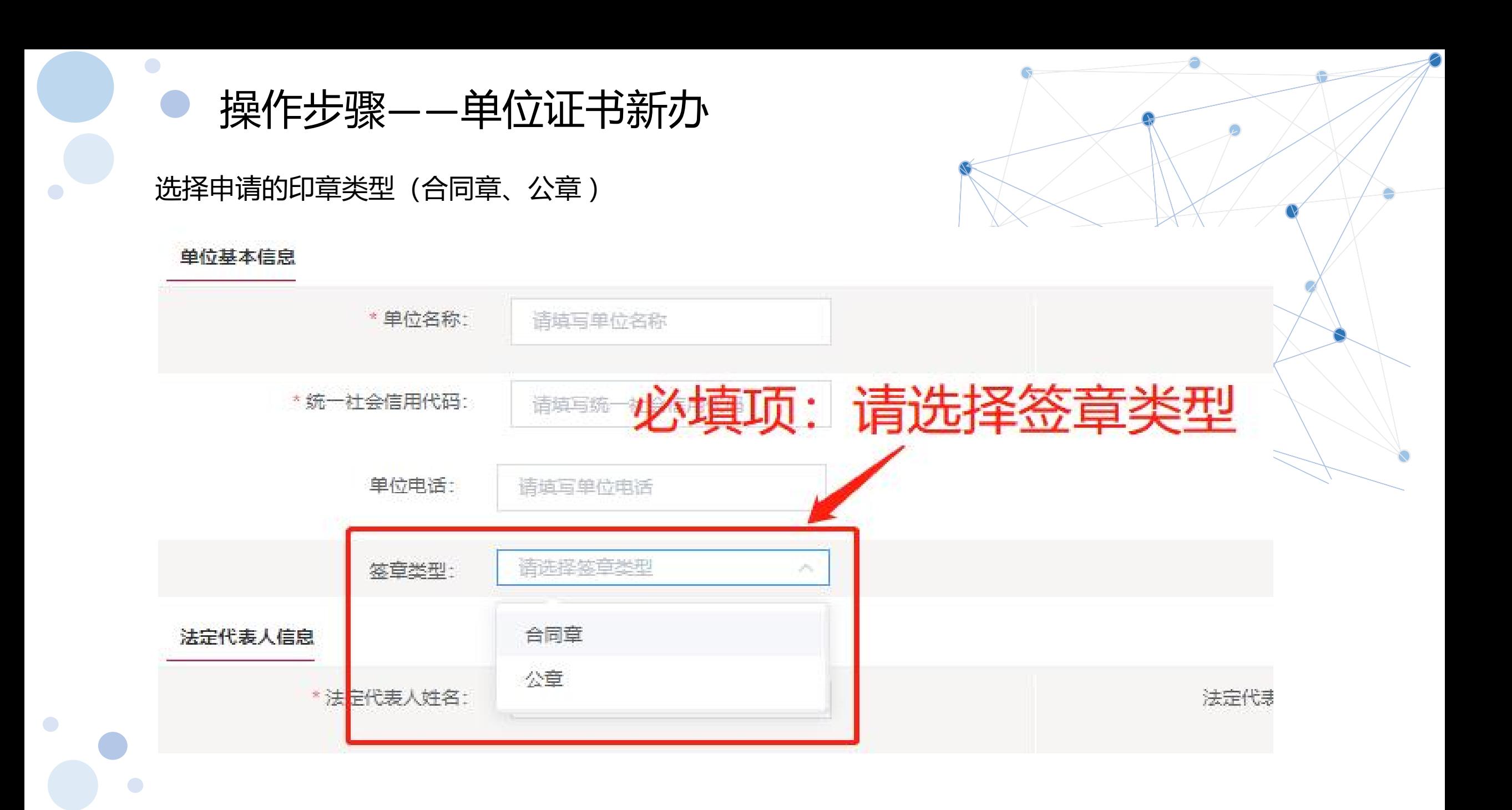

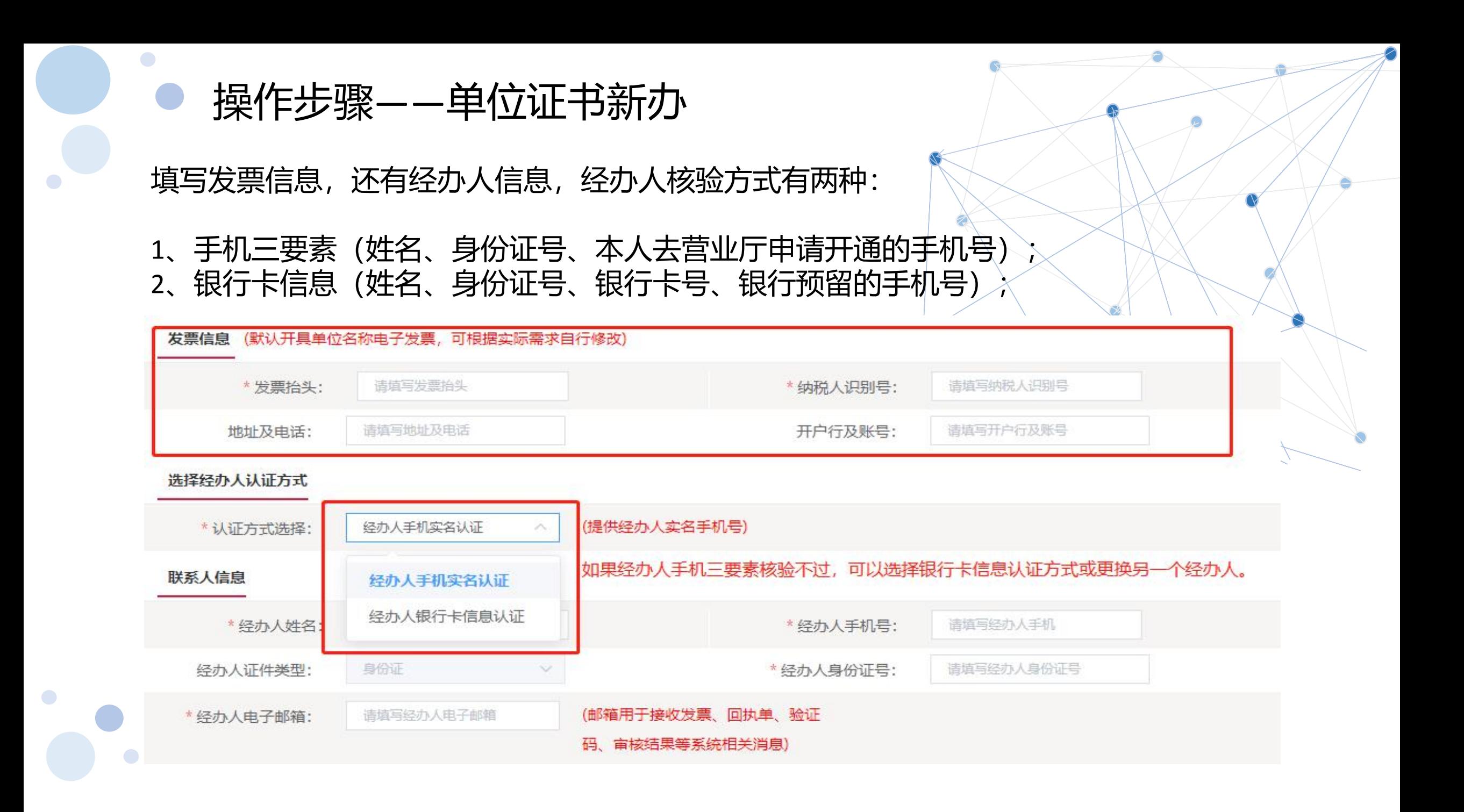

부부 사람은 사람들이 사람이 없다.

3、填写收件信息,填写完以后,勾选【服务协议】,点击下一步; 【注意】通讯地址建议填写可接收快件的收件信息,以便我们邮寄证书Key等实体材料; 发票抬头与企业账户名称默认为证书使用单位名称,不支持修改。

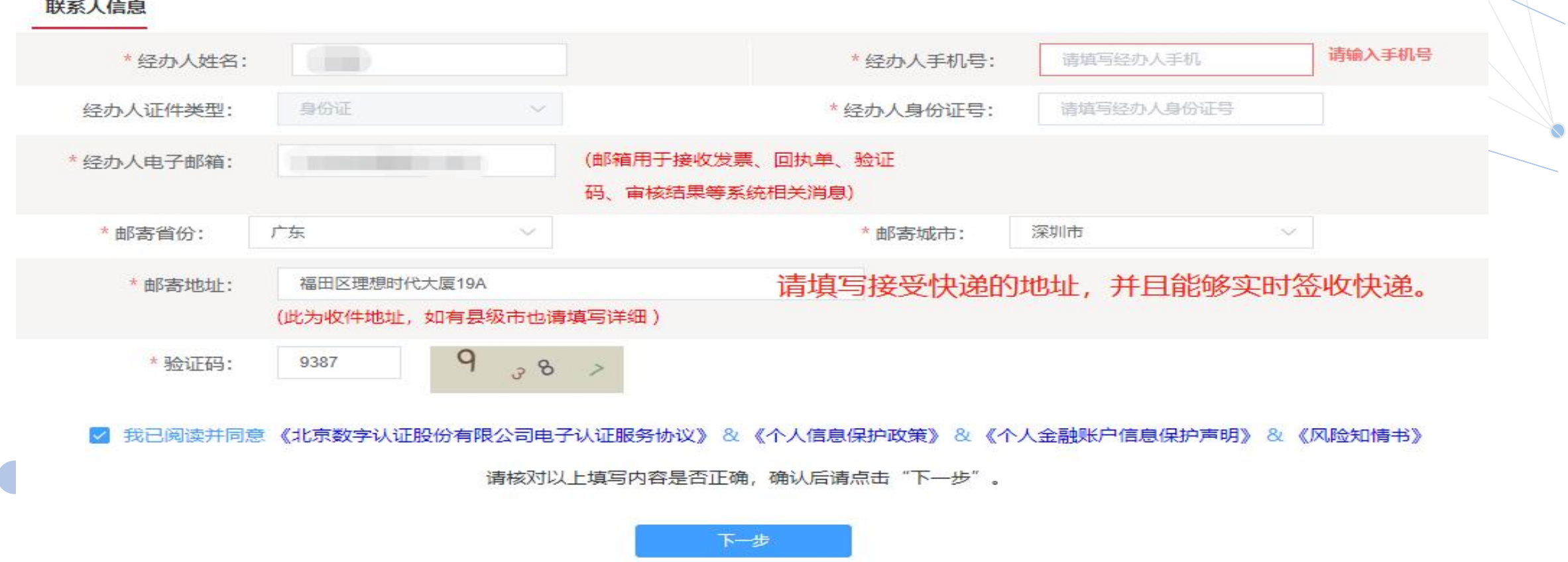

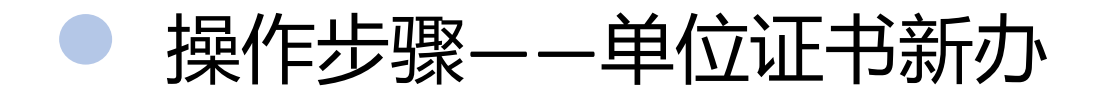

 $\bigodot$ 

 $\bullet$ 

4、确认订单信息,请核实信息是否正确,如需修改可以点击【返回修改】,确认无误后点击 【确认订单】;

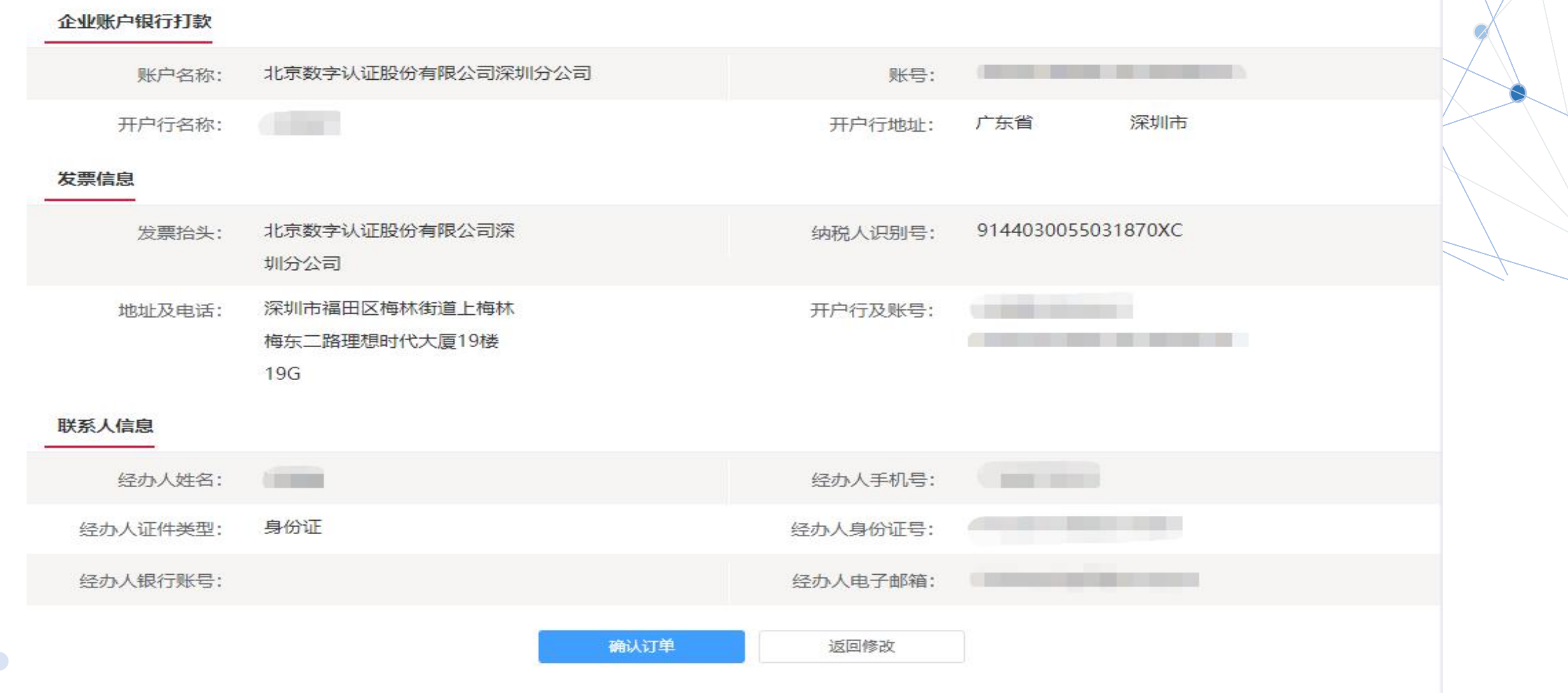

5、上传申请资料, 请按照平台要求提供资料, 点击【确认申请】;

上传申请资料要求:

- 1) 营业执照原件或复印件加盖公章扫描件(建议提供原件图片);
- 2) 经办人身份证原件图片;

单位授权委托书(深

3)加盖单位公章和相关人员签字的<mark>《单位授权委托书》</mark>(页面提供下载模板)。 <sup>圳地铁外部).doc</sup>

单位授权委托书下载链接:http://download.bjca.org.cn/download/xtx/法人授权委托书.doc

## 注意事项:

1)原件或复印件图片,复印件必须都盖实体章,不接受任何图片处理器处理的电子印章。

2) 如果要在文件里添加类似"仅XXXX办理,复印无效/他用无效",内容必须与本业务有关系,可

以写"仅限办理XXX电子签 章""仅限申请数字证书''等。

5、按照要求上传申请资料,工商营业执照电子版(复印件电子版需加盖公章)<< 经办人身份证原件 (正反面) 电子版、单位授权委托书电子版(原件加盖单位公章), 确认无误后点击【确认申请】

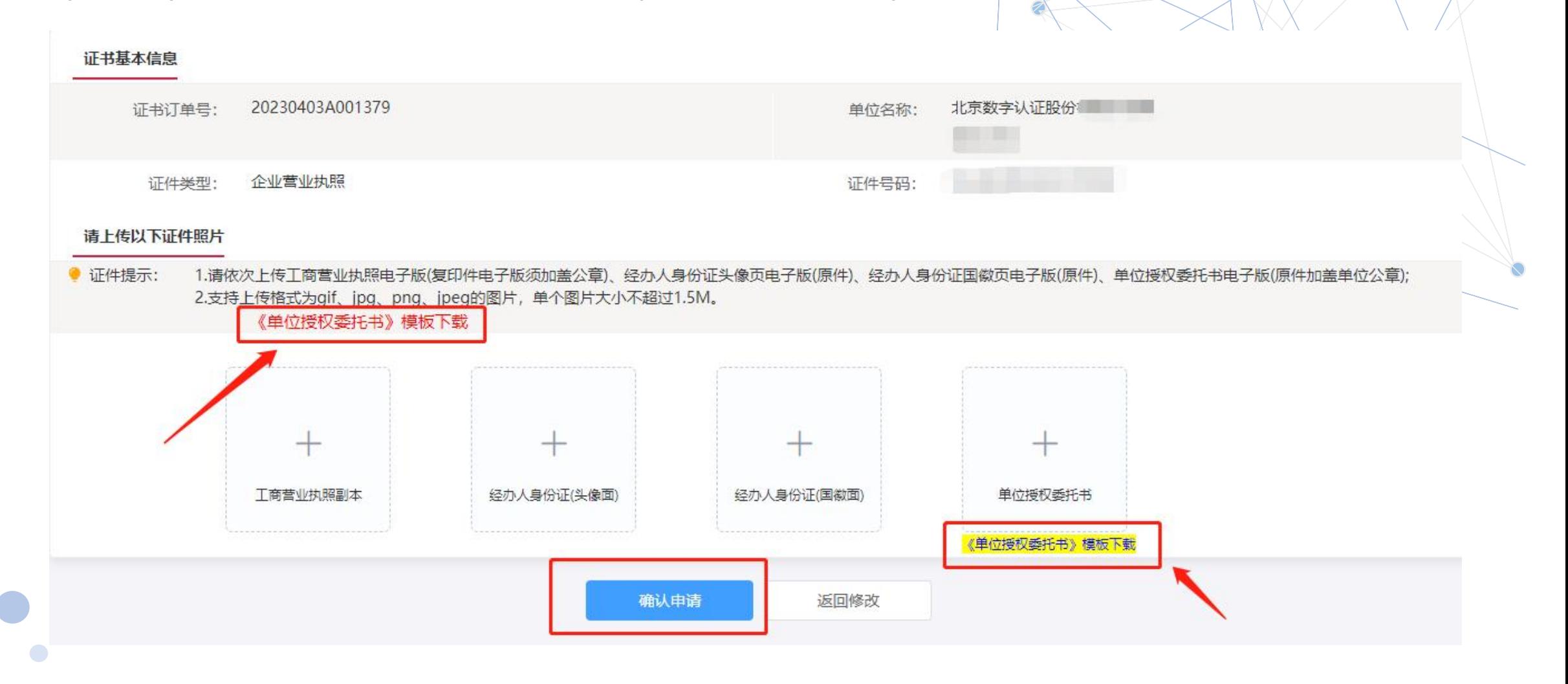

6、下一步获取手机验证码,验证码发到经办人手机上,输入后点击【确定】;

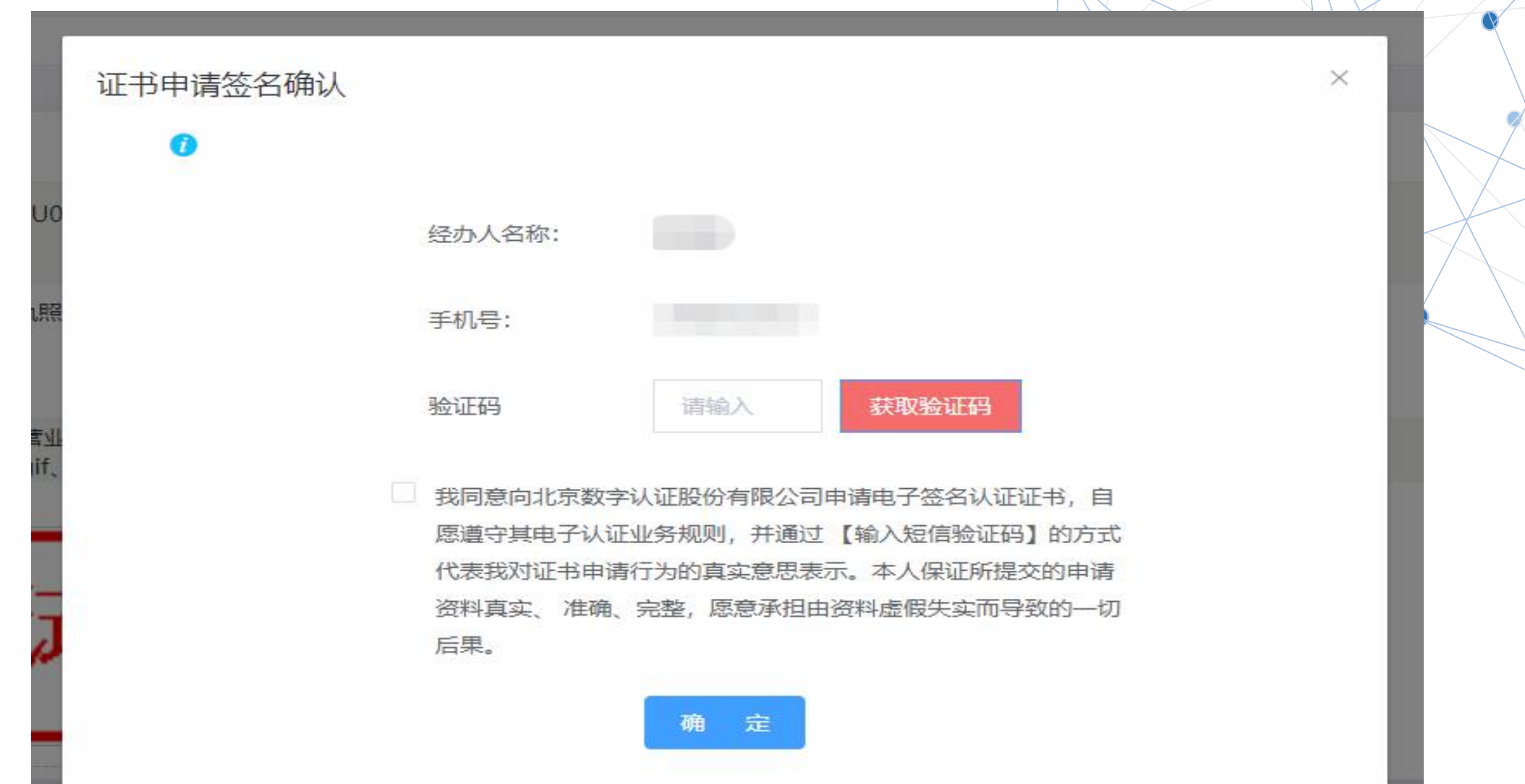

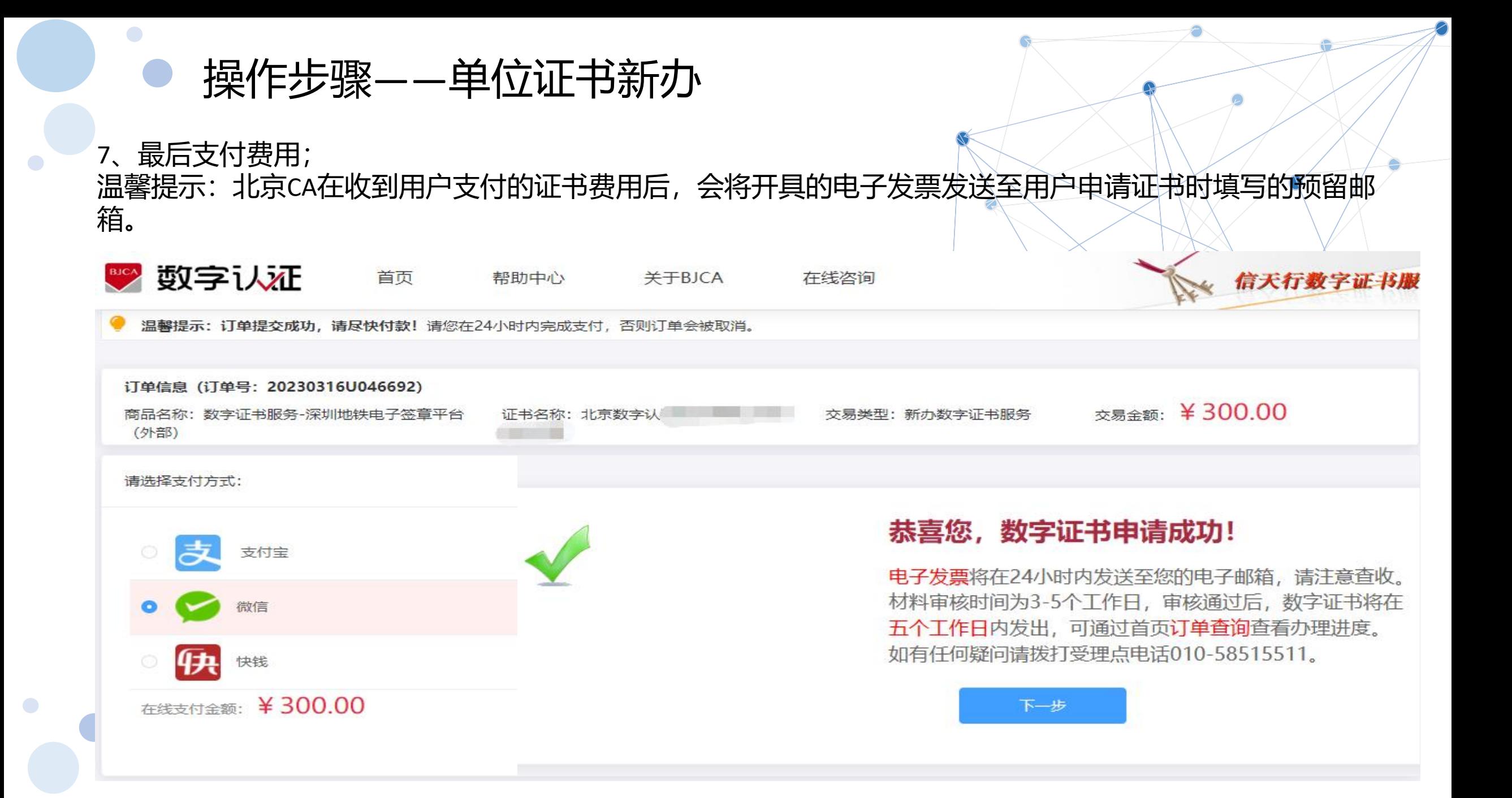

#### 8、接收证书产品

证书制作完成后,北京CA将为用户寄送证书产品,请用户注意查收。相应的证书发票我司已为您开具电子发 票(在您操作第二步支付证书费用完成后,电子发票已发送至您预留邮箱)。电子发票是国税局认可的有效 凭证,其法律效力、基本用途及使用规定同纸质发票,如需纸质票通过经办人电子邮箱下载完成打印。如超 过24小时未收到发票,请登录http://help.bjca.org.cn/网站"电子发票重新获取"查询发票信息或致电010- 58515511。

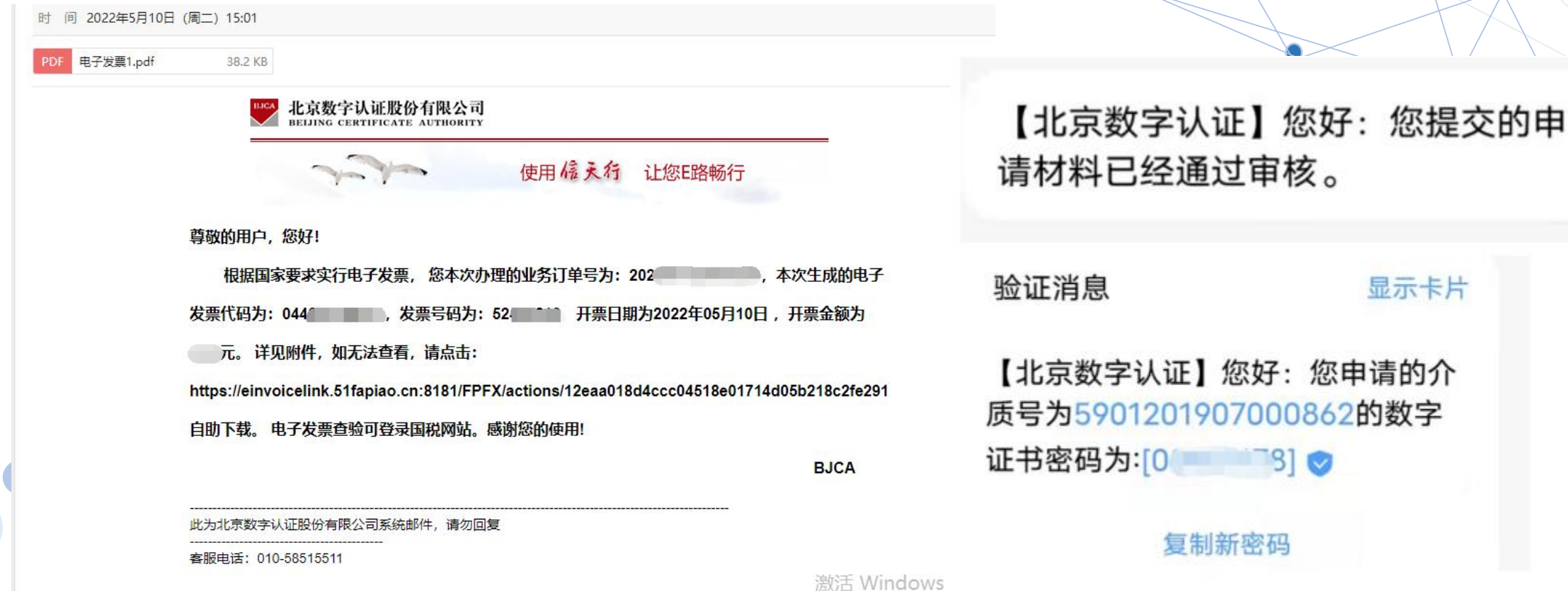

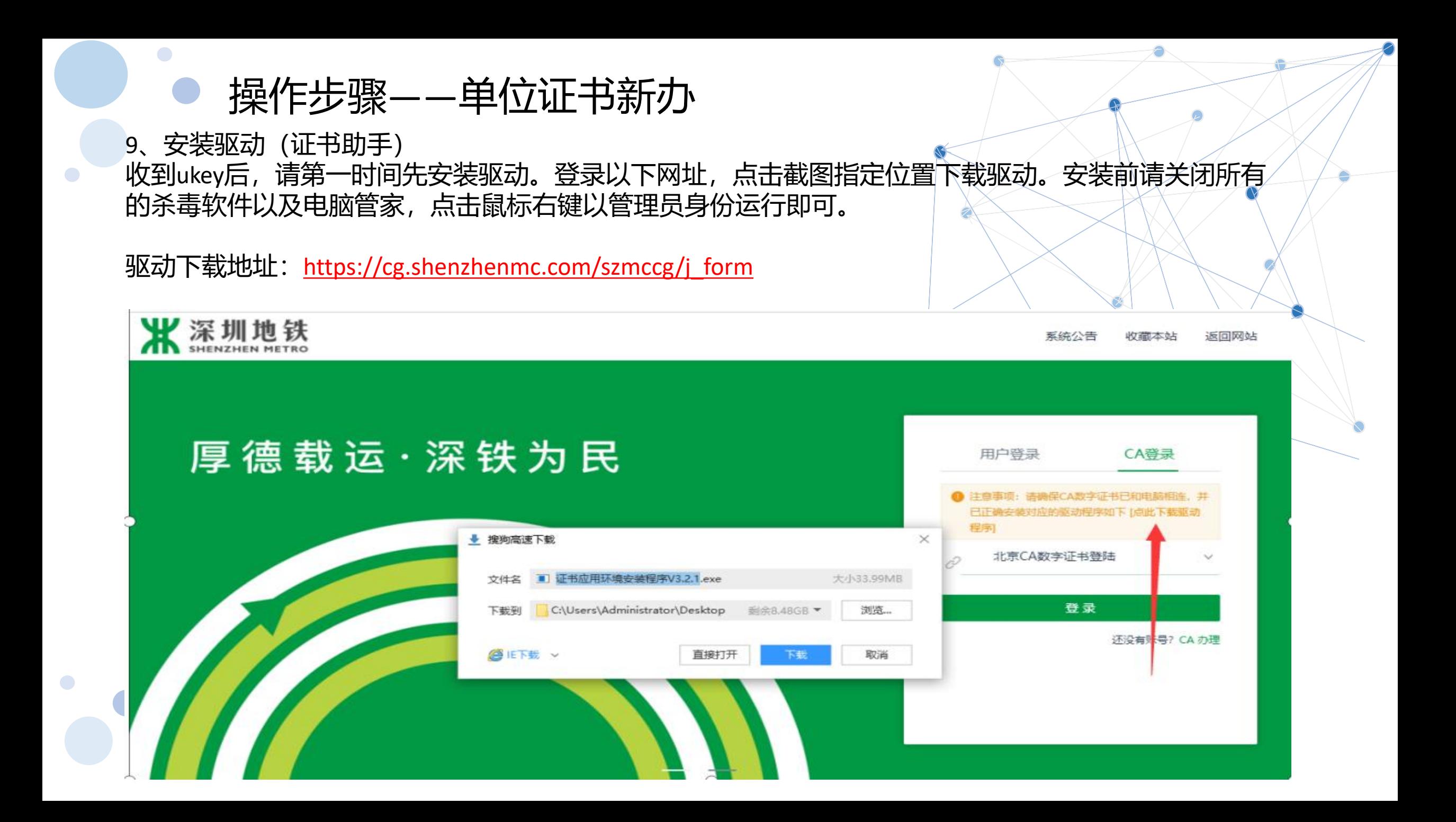

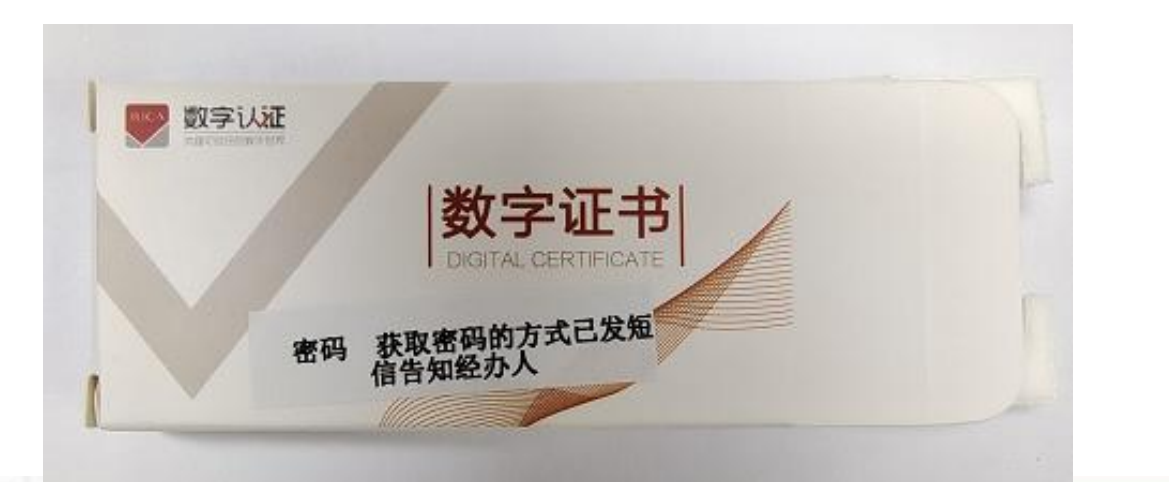

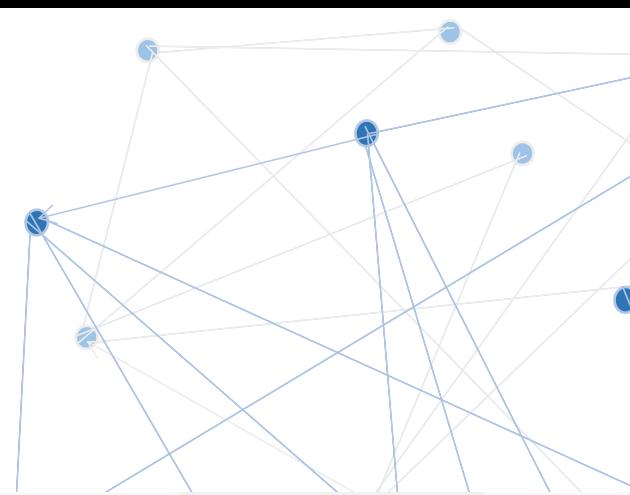

首页 设置 关于 帮助

 $x$ 

## ÷ BJCA证书助手 应用

 $\bullet$ 

 $\bullet$ 

 $\bullet$ 

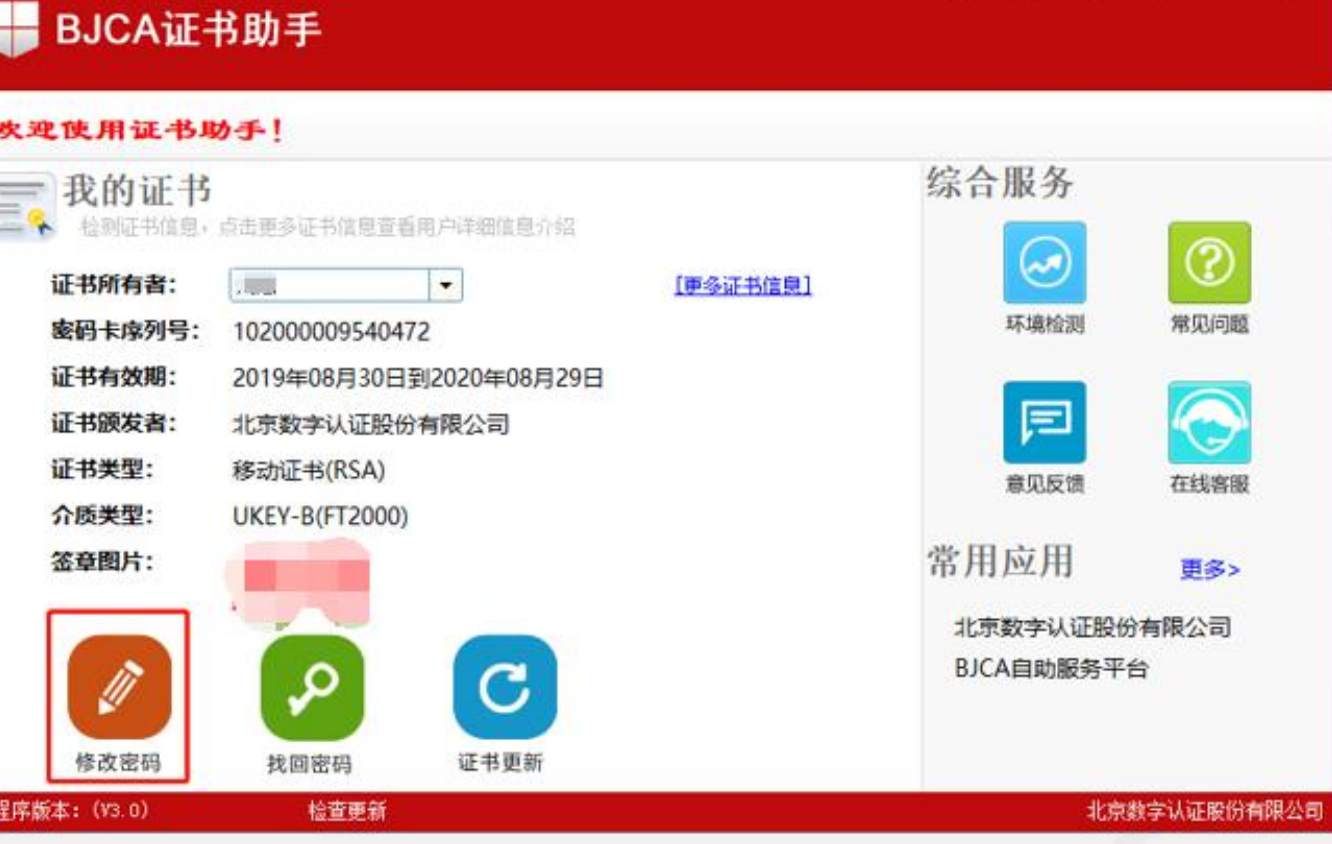

 $\bullet$ 

 $\bullet$ 

如需修改密码/重置密码/找回密码/证书更新,都可在证书助手进行。

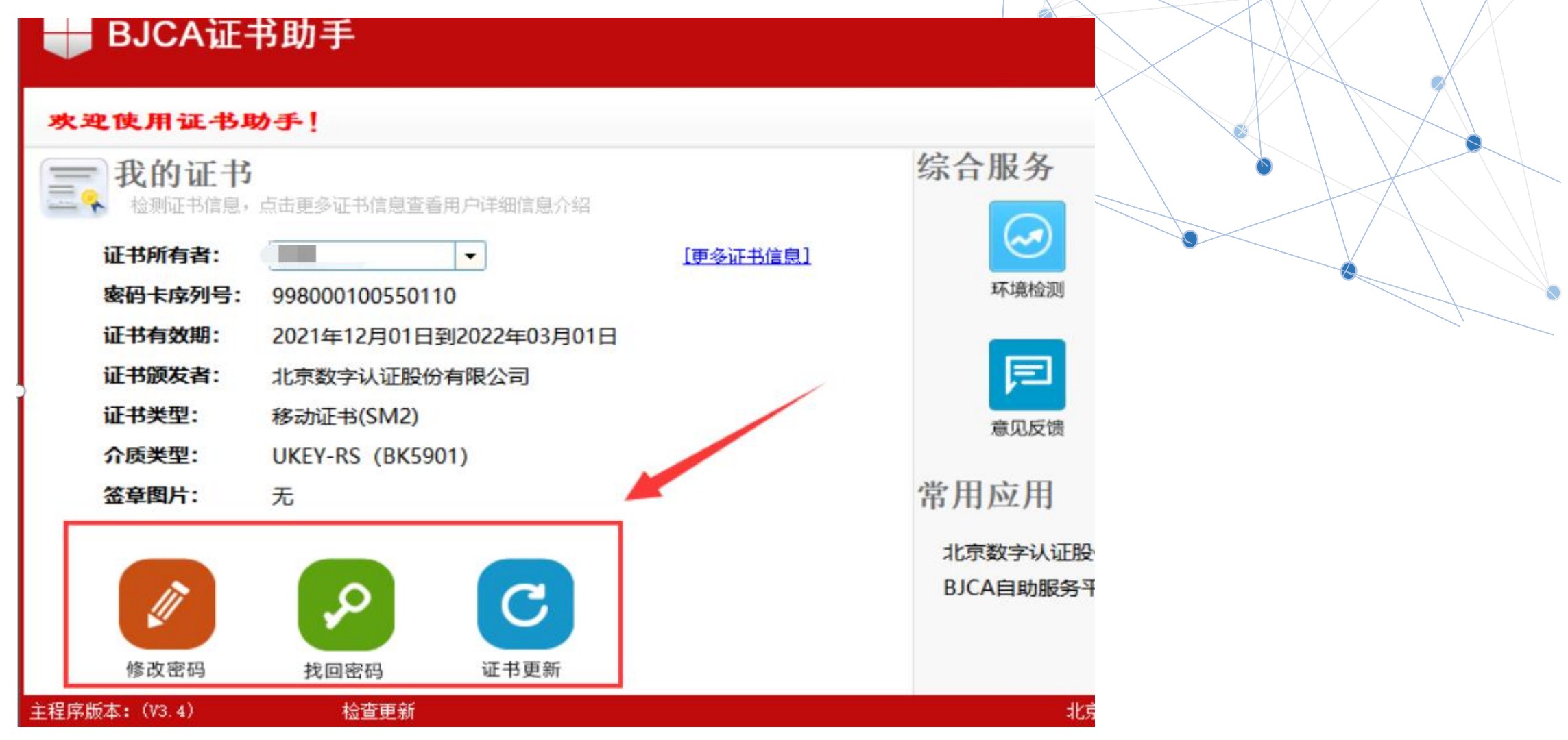

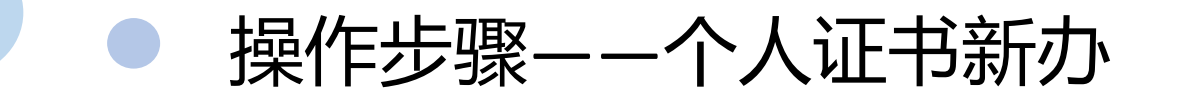

#### **个人证书申请,申请流程与单位一样,不用企业验证环节;**

1、点击【办理个人证书】按钮,进入申请页面,选择需要申请的印章类型;

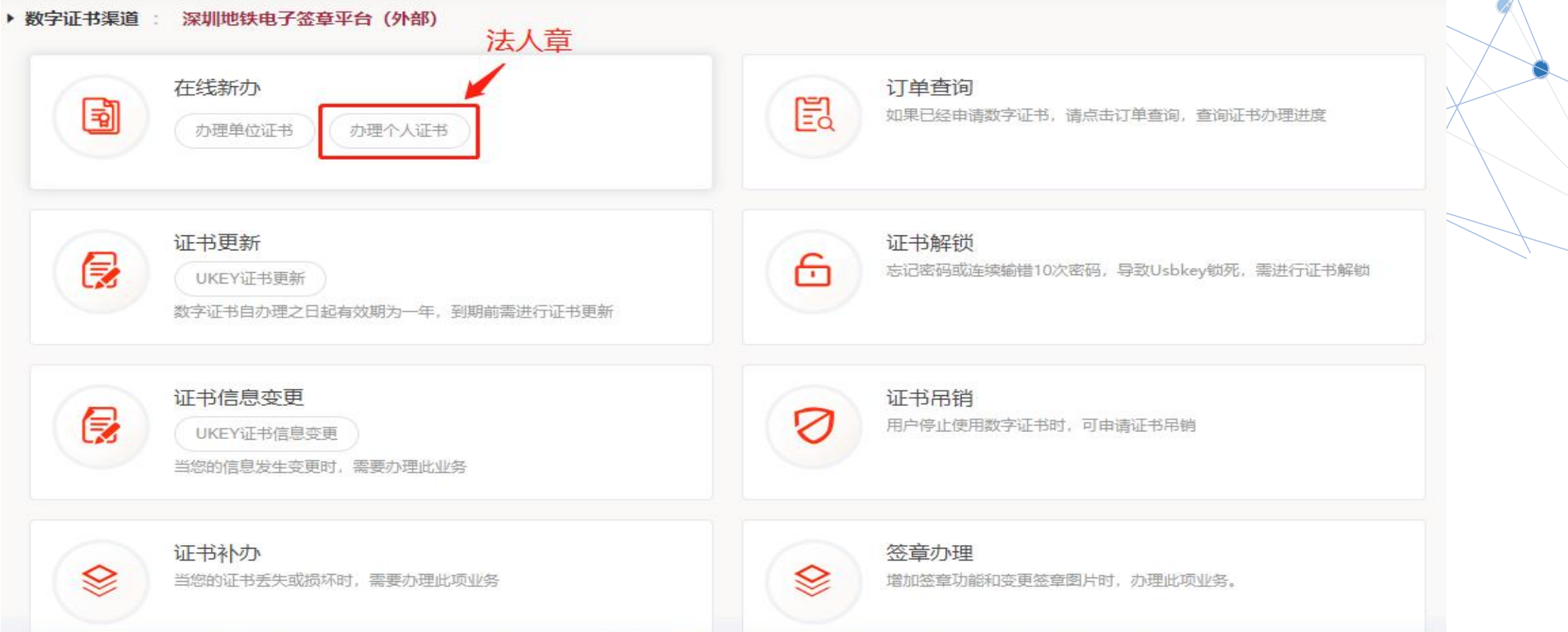

操作步骤——个人证书新办

2、填写申请信息,必须填写真实的信息;(带\*号为必填项);

个人证书的认证有三种方式(三选一):1、个人银行账户打款;2、手机三要素;3、银行卡信息

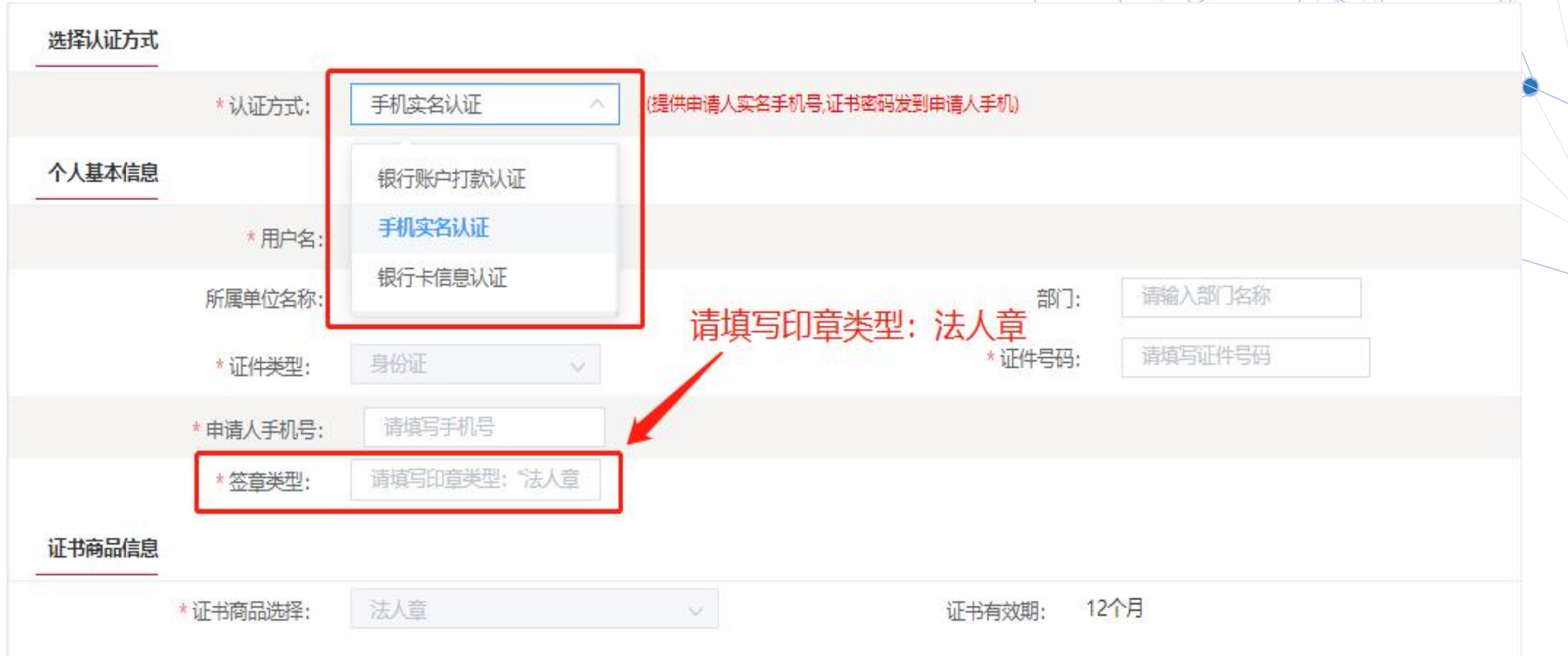

 $\bullet$ 

 $\bullet$ 

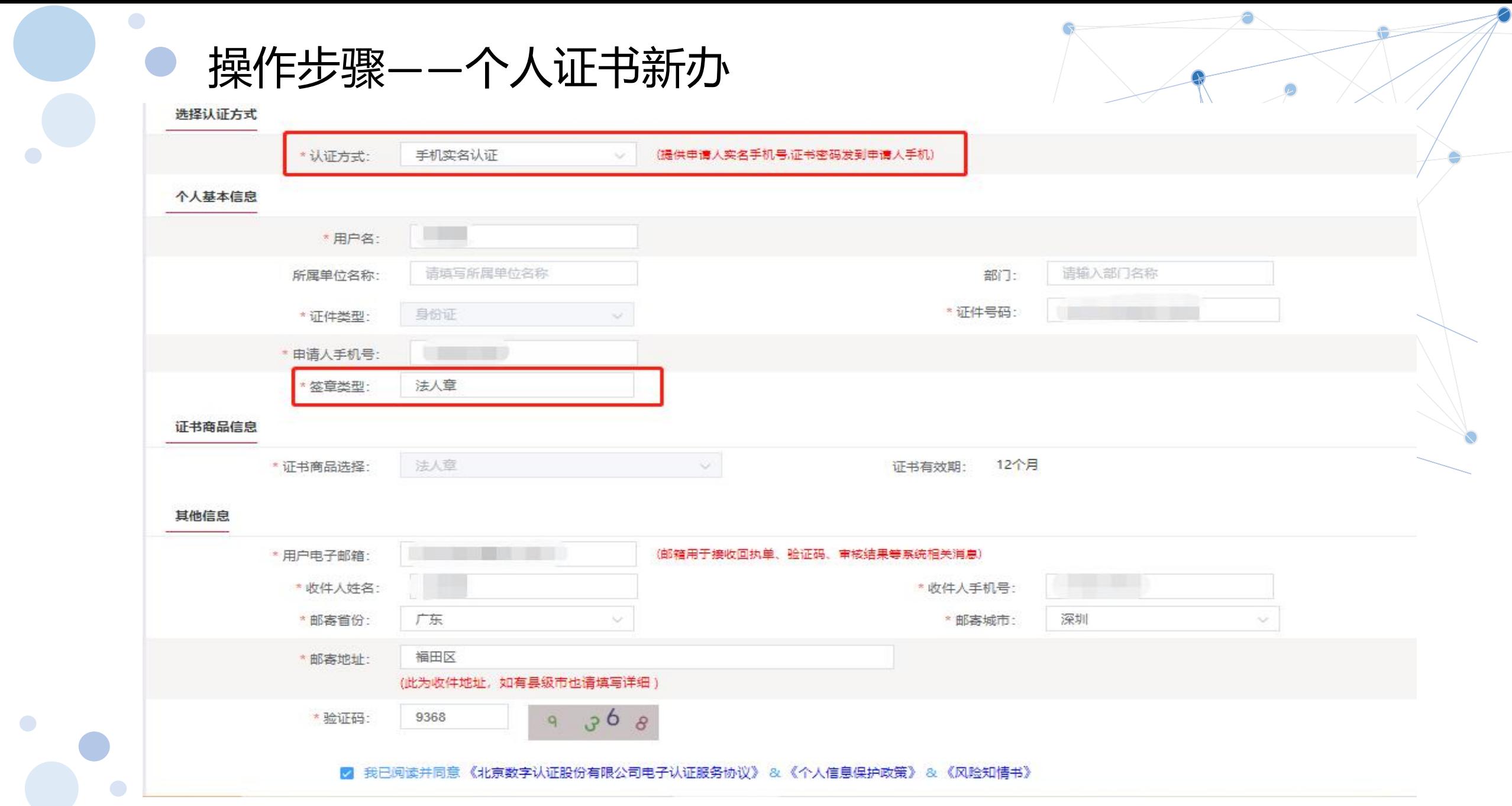

操作步骤——个人证书新办

 $\bullet$ 

 $\bullet$ 

3、确认订单信息,请核实信息是否正确,如需修改可以点击【返回修改】,确认无误后点击 【确认订单】;

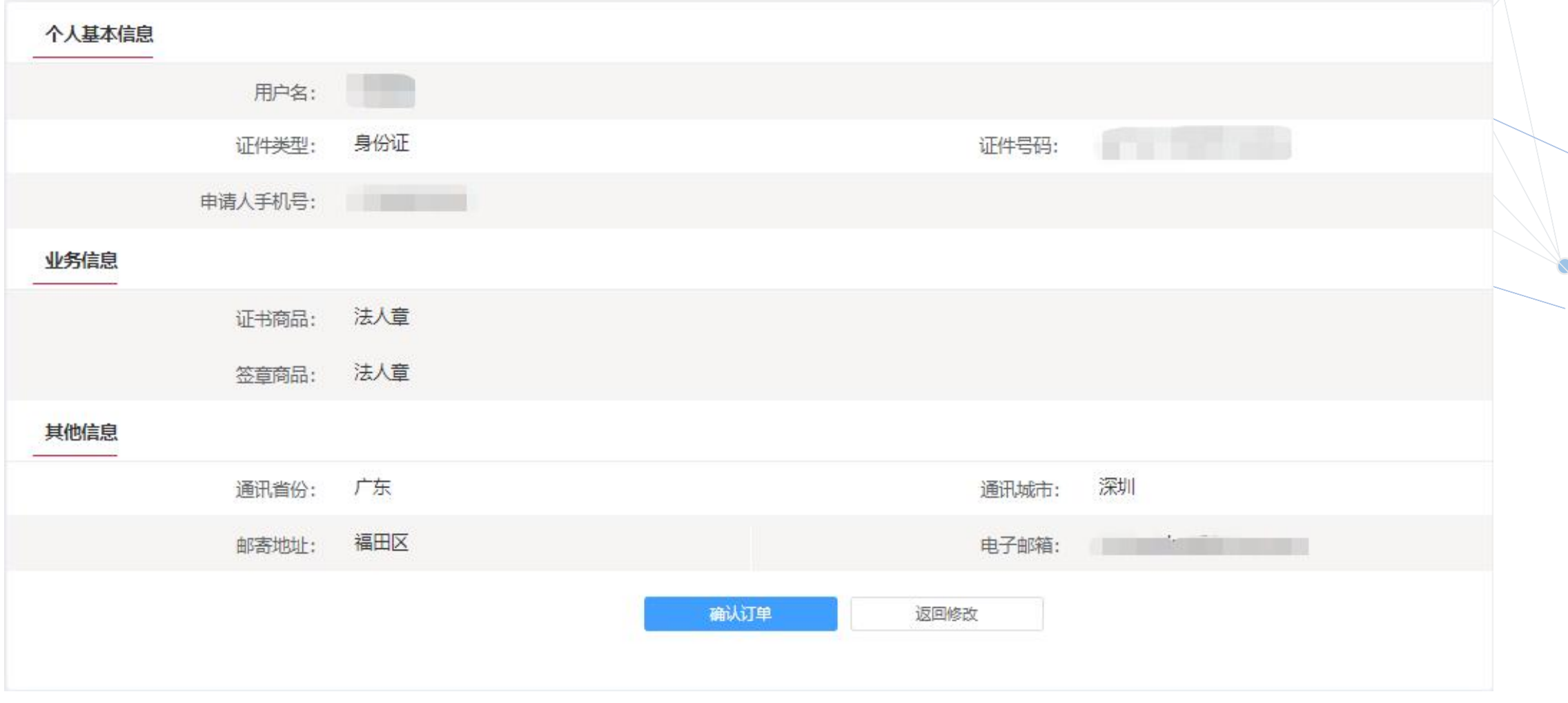

操作步骤——个人证书新办

4、按照要求上传申请资料,经办人身份证头像页电子版(原件)、经办人身份证国徽页电子版(原 件)、单位授权委托书电子版(原件加盖单位公章),确认无误后点击【确认申请】;

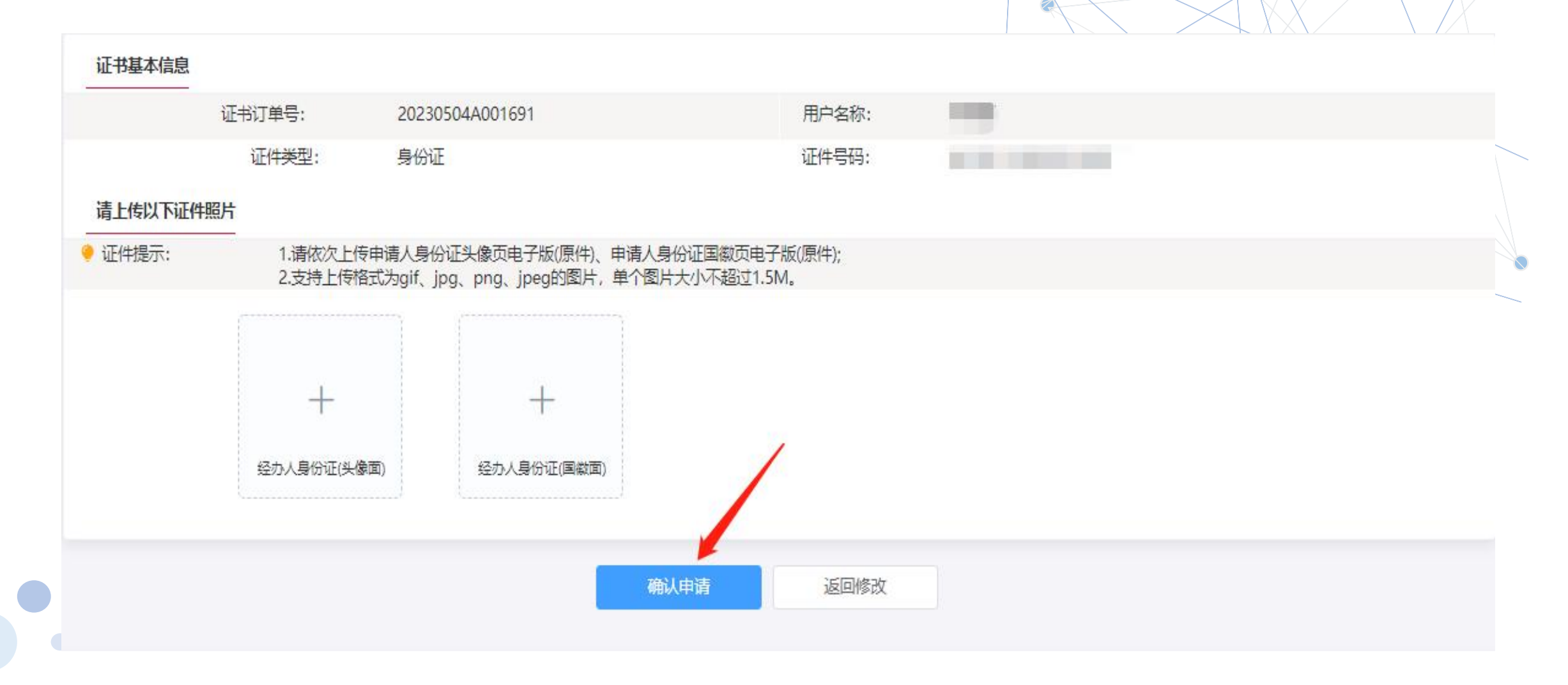

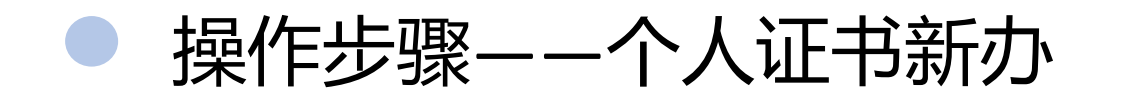

 $\bullet$ 

5、下一步获取手机验证码,验证码发到经办人手机上,输入后点击【确定】;

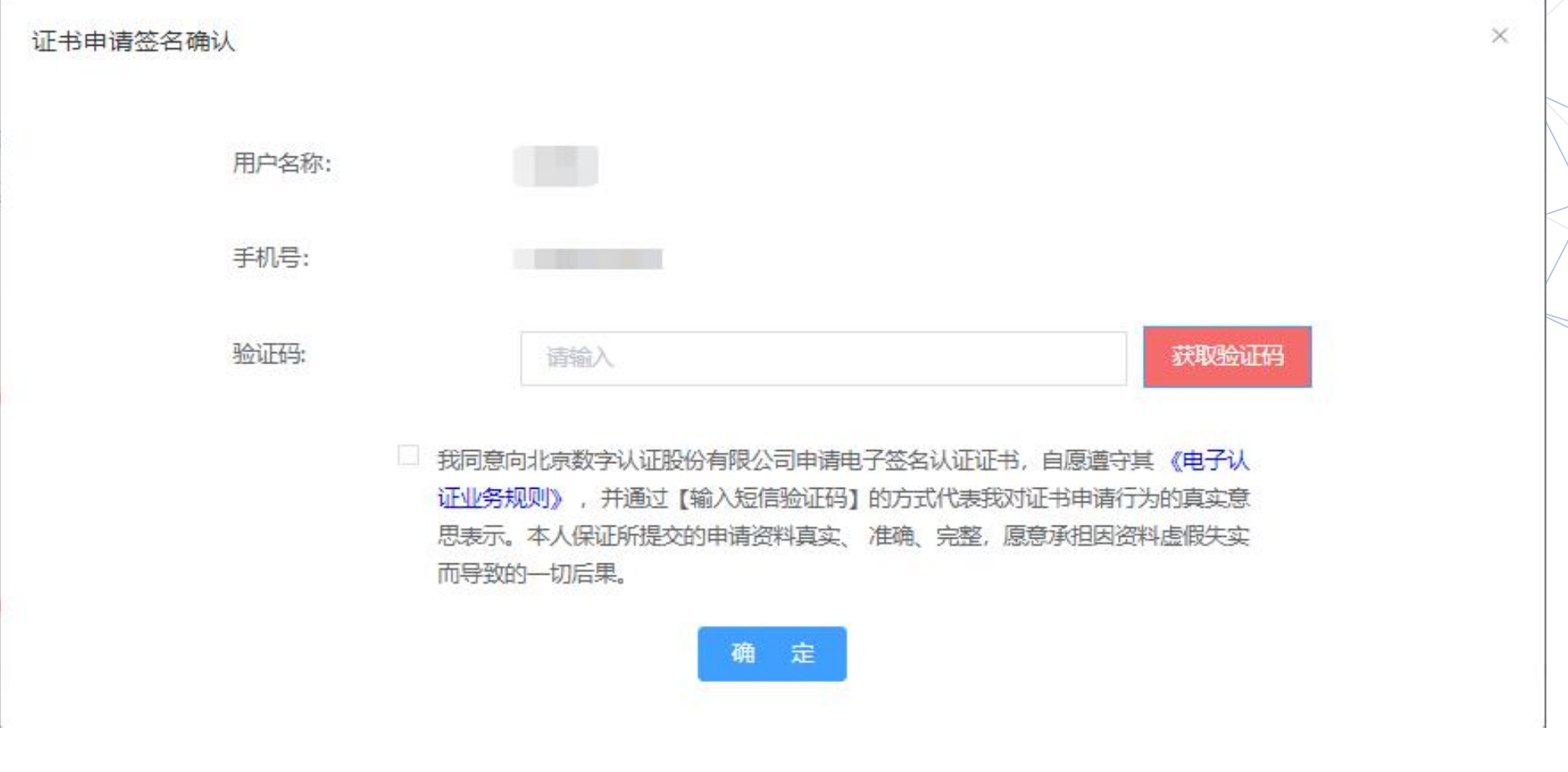

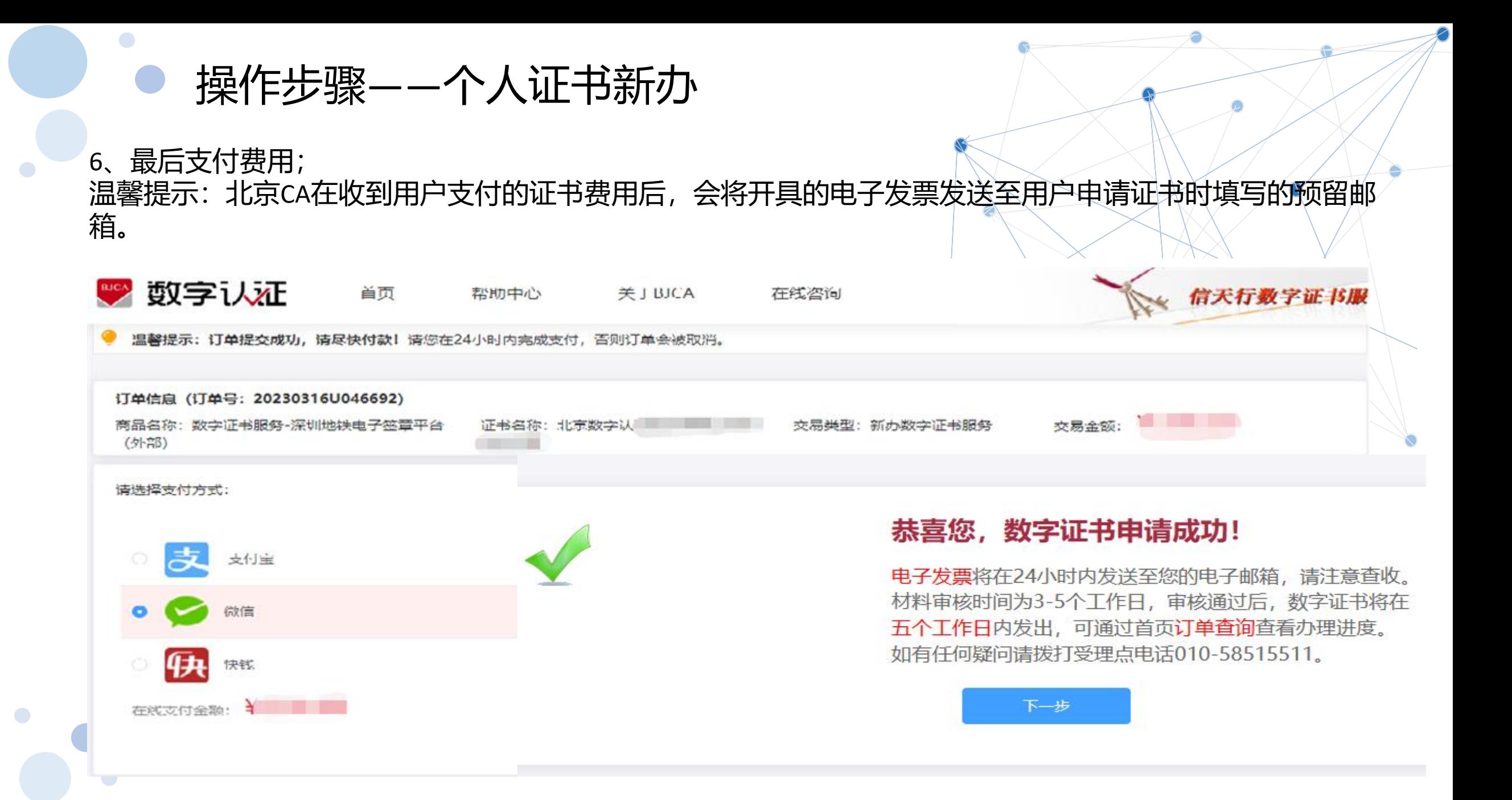

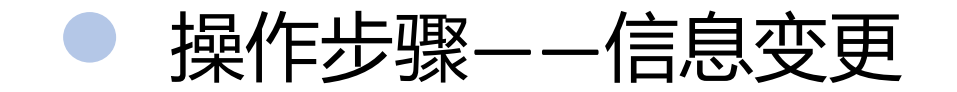

如果公司的名称已变更,如果变更ukey里的信息?

#### 1) <mark>变更单位名称</mark>

先确认深圳地铁系统平台上的企业信息已修改,更新同步后, 打开申请链接,点击【证书信息变更】,根据页面提示步骤进行ukey信息变更;

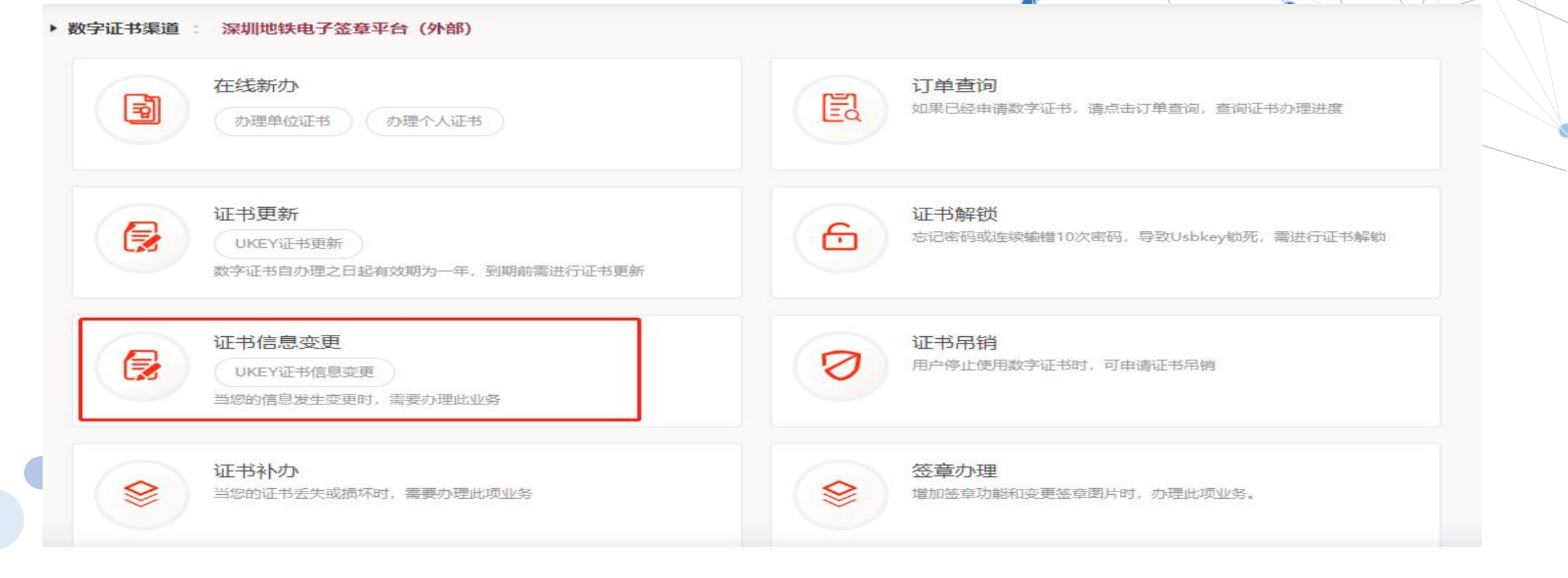

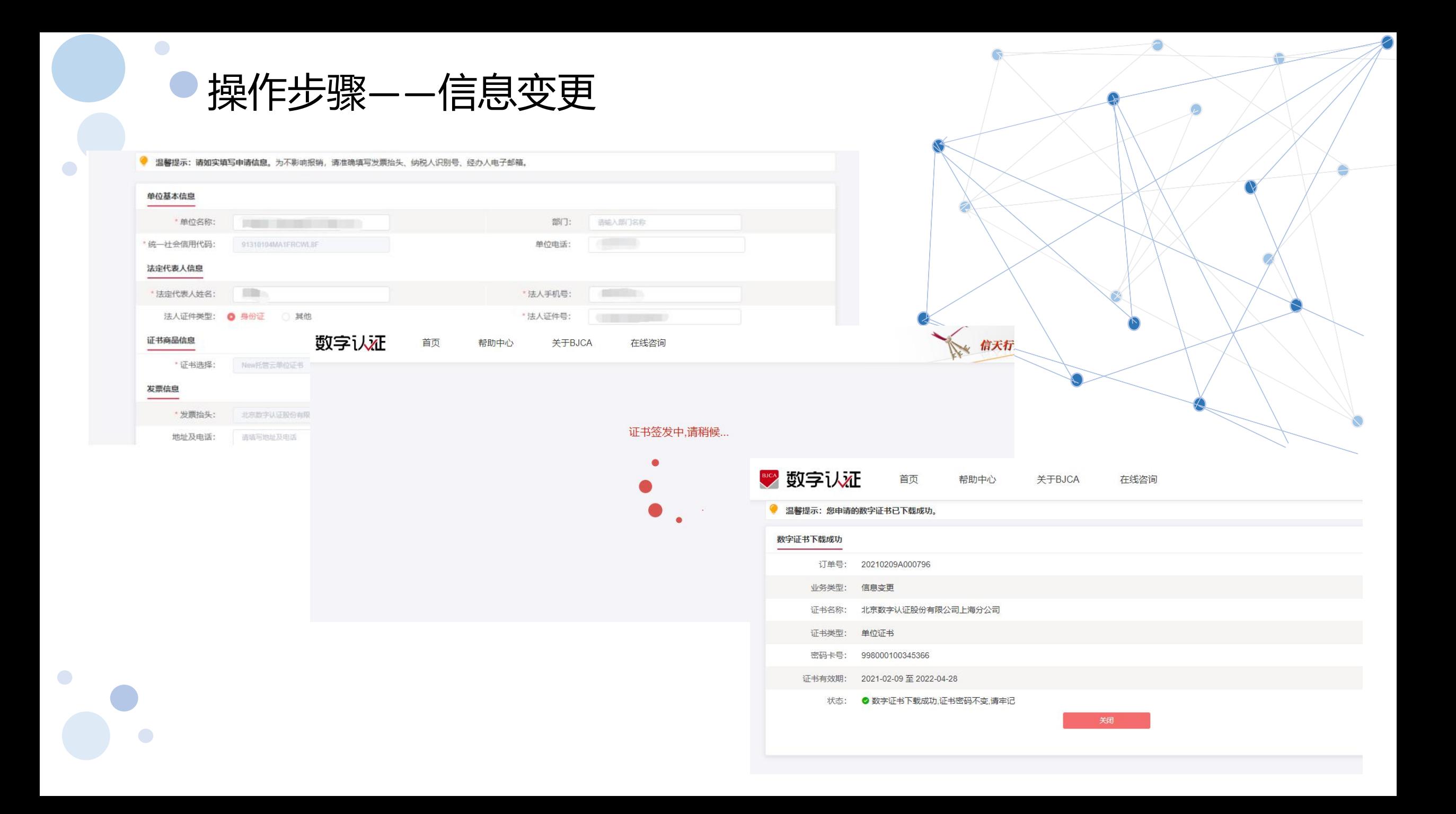

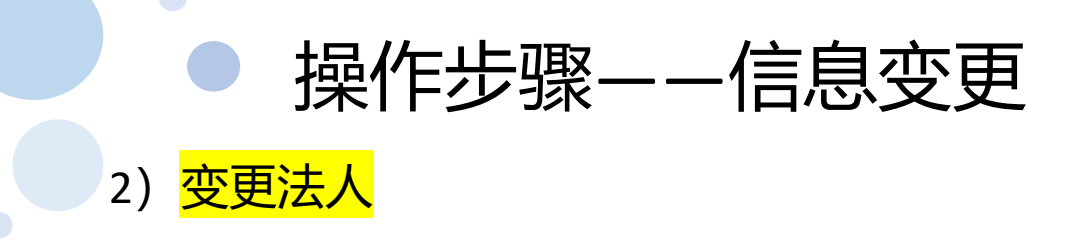

### 在线变更后,再登录深圳地铁招采平台,点击【供应商信息完善】,找到基本信息,修改法人代表名称保存 同步更新,更新后当天晚上12会同步信息,请耐心等待。

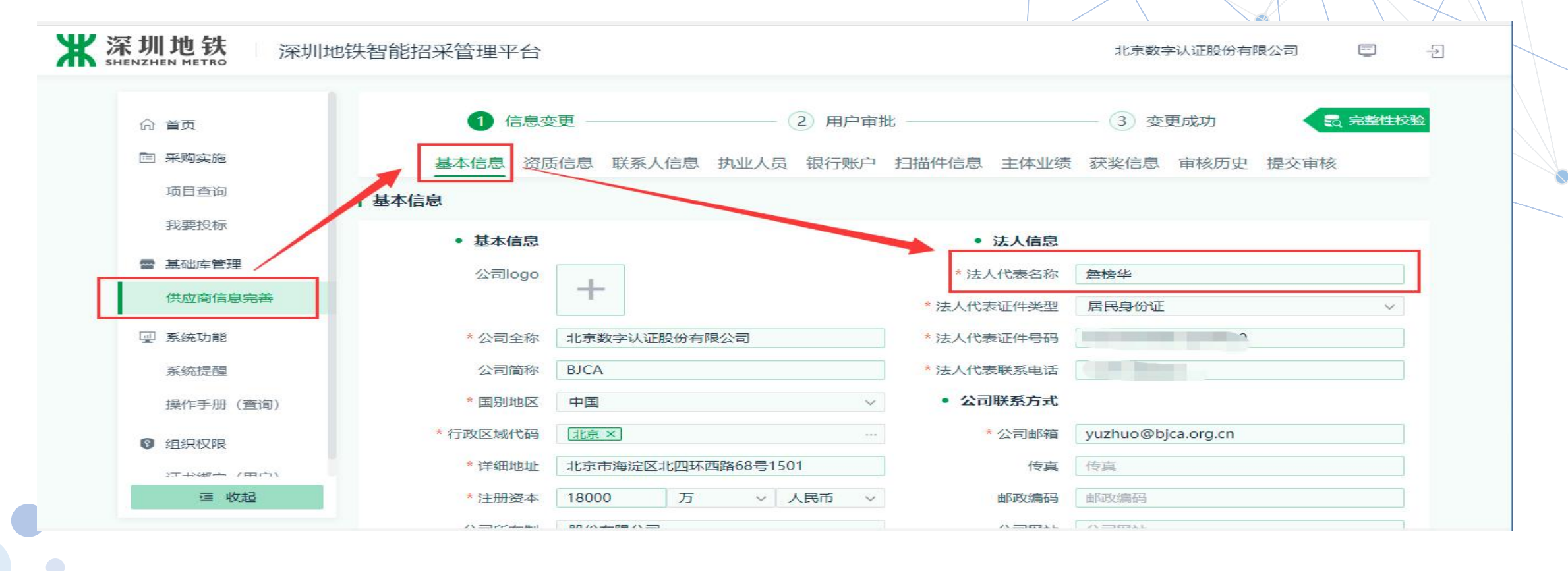

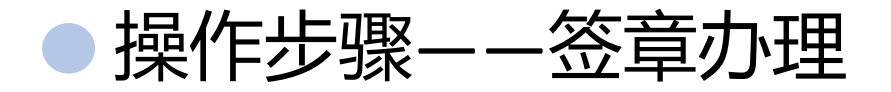

单位证书信息变更后,需要变更印章图,点击【签章办理】,具体流程请下载《电子印章图说明》。

▶ 数字证书渠道 : 深圳市地铁集团有限公司 (外部) 在线新办 订单查询 E Ð 如果已经申请数字证书, 请点击订单查询, 查询证书办理进度 办理单位证书 办理个人证书 证书更新 证书解锁 € 6 忘记密码或连续输错10次密码,导致Usbkey锁死,需进行证书解锁 UKEY证书更新 数字证书自办理之日起有效期为一年,到期前需进行证书更新 证书信息变更 证书吊销 € 用户停止使用数字证书时,可申请证书吊销 UKEY证书信息变更 当您的信息发生变更时,需要办理此业务 证书补办 签章办理  $\otimes$ 佥 当您的证书丢失或损坏时,需要办理此项业务 增加签章功能和变更签章图片时,办理此项业务。

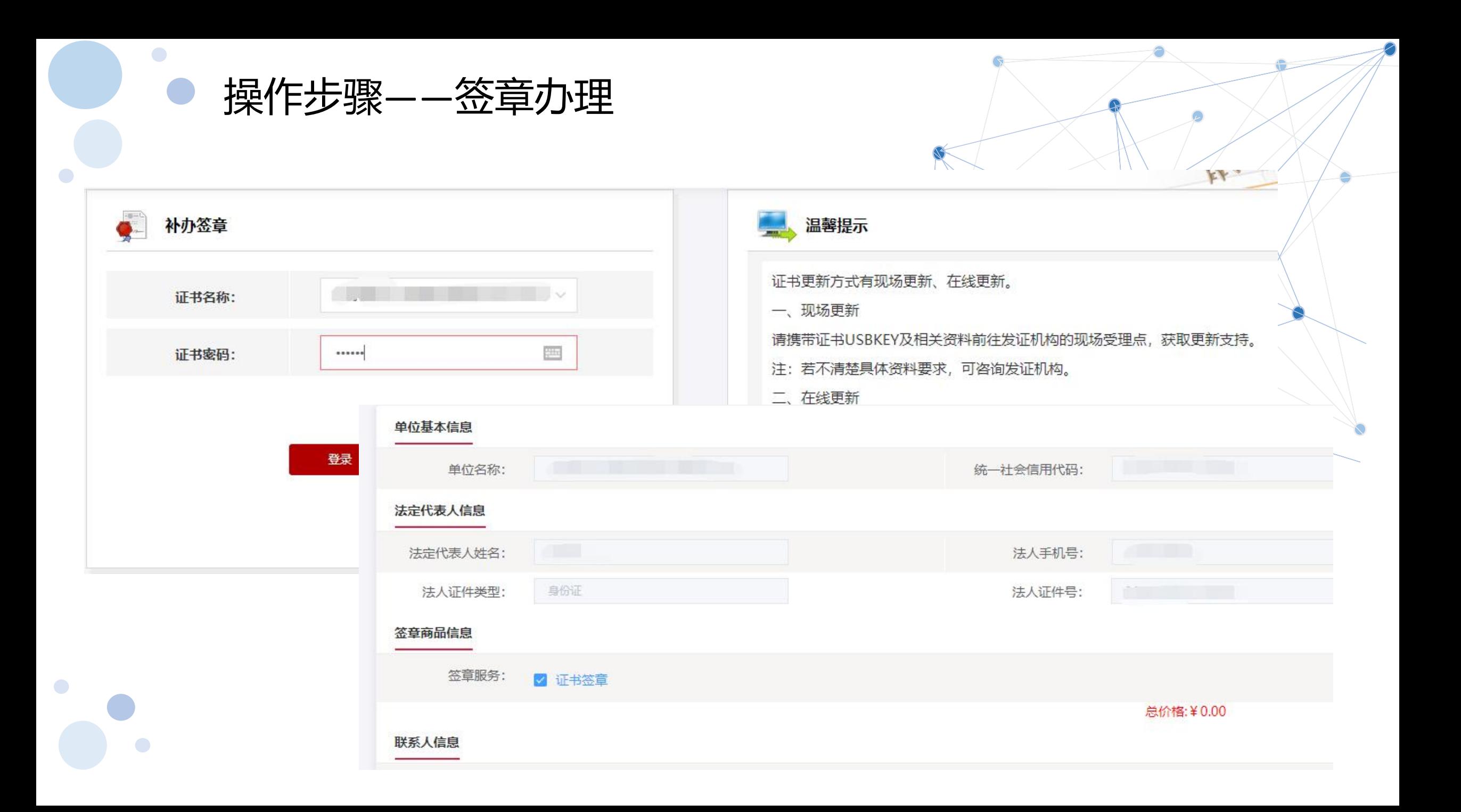

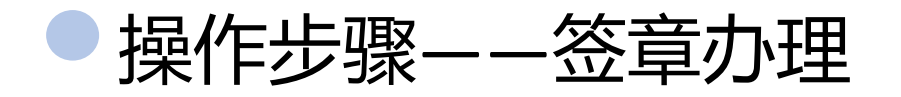

#### 审核通过后,短信通知用户进行下载更新。

 $\bullet$ 

 $\Box$ 

 $\bullet$ 

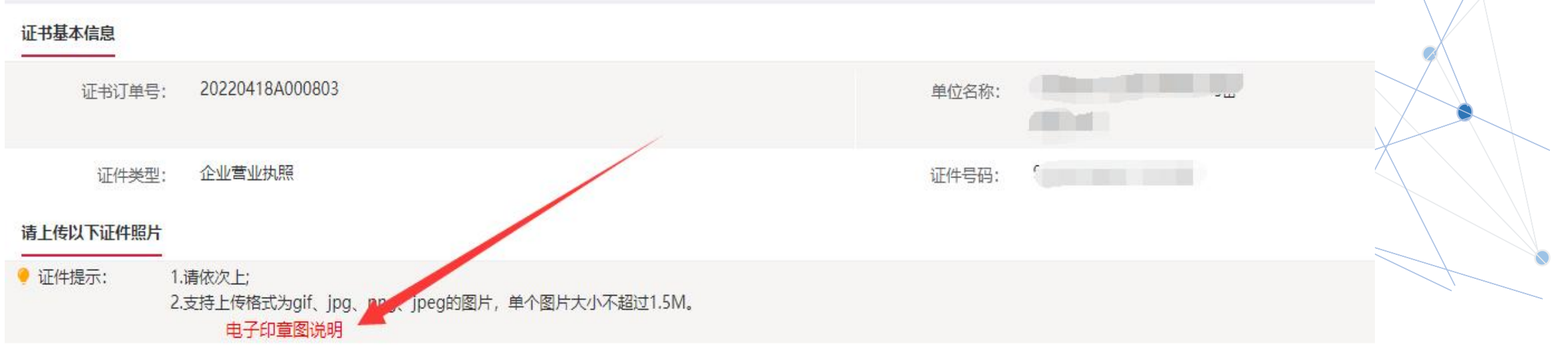

$$
\begin{pmatrix}\n\frac{1}{2} & \frac{1}{2} \\
\frac{1}{2} & \frac{1}{2} \\
\frac{1}{2} & \frac{1}{2} \\
\frac{1}{2} & \frac{1}{2} \\
\frac{1}{2} & \frac{1}{2} \\
\frac{1}{2} & \frac{1}{2} \\
\frac{1}{2} & \frac{1}{2} \\
\frac{1}{2} & \frac{1}{2} \\
\frac{1}{2} & \frac{1}{2} \\
\frac{1}{2} & \frac{1}{2} \\
\frac{1}{2} & \frac{1}{2} \\
\frac{1}{2} & \frac{1}{2} \\
\frac{1}{2} & \frac{1}{2} \\
\frac{1}{2} & \frac{1}{2} \\
\frac{1}{2} & \frac{1}{2} \\
\frac{1}{2} & \frac{1}{2} \\
\frac{1}{2} & \frac{1}{2} \\
\frac{1}{2} & \frac{1}{2} \\
\frac{1}{2} & \frac{1}{2} \\
\frac{1}{2} & \frac{1}{2} \\
\frac{1}{2} & \frac{1}{2} \\
\frac{1}{2} & \frac{1}{2} \\
\frac{1}{2} & \frac{1}{2} \\
\frac{1}{2} & \frac{1}{2} \\
\frac{1}{2} & \frac{1}{2} \\
\frac{1}{2} & \frac{1}{2} \\
\frac{1}{2} & \frac{1}{2} \\
\frac{1}{2} & \frac{1}{2} \\
\frac{1}{2} & \frac{1}{2} \\
\frac{1}{2} & \frac{1}{2} \\
\frac{1}{2} & \frac{1}{2} \\
\frac{1}{2} & \frac{1}{2} \\
\frac{1}{2} & \frac{1}{2} \\
\frac{1}{2} & \frac{1}{2} \\
\frac{1}{2} & \frac{1}{2} \\
\frac{1}{2} & \frac{1}{2} \\
\frac{1}{2} & \frac{1}{2} \\
\frac{1}{2} & \frac{1}{2} \\
\frac{1}{2} & \frac{1}{2} \\
\frac{1}{2} & \frac{1}{2} \\
\frac{1}{2} & \frac{1}{2} \\
\frac{1}{2} & \frac{1}{2} \\
\frac{1}{2} & \frac{1}{2} \\
\frac{1}{2} & \frac{1}{2} \\
\frac{1}{2} & \frac{1}{2} \\
\frac{1}{2} & \frac{1}{2} \\
\frac{1}{2} & \frac{1}{2} \\
\
$$

确认申请

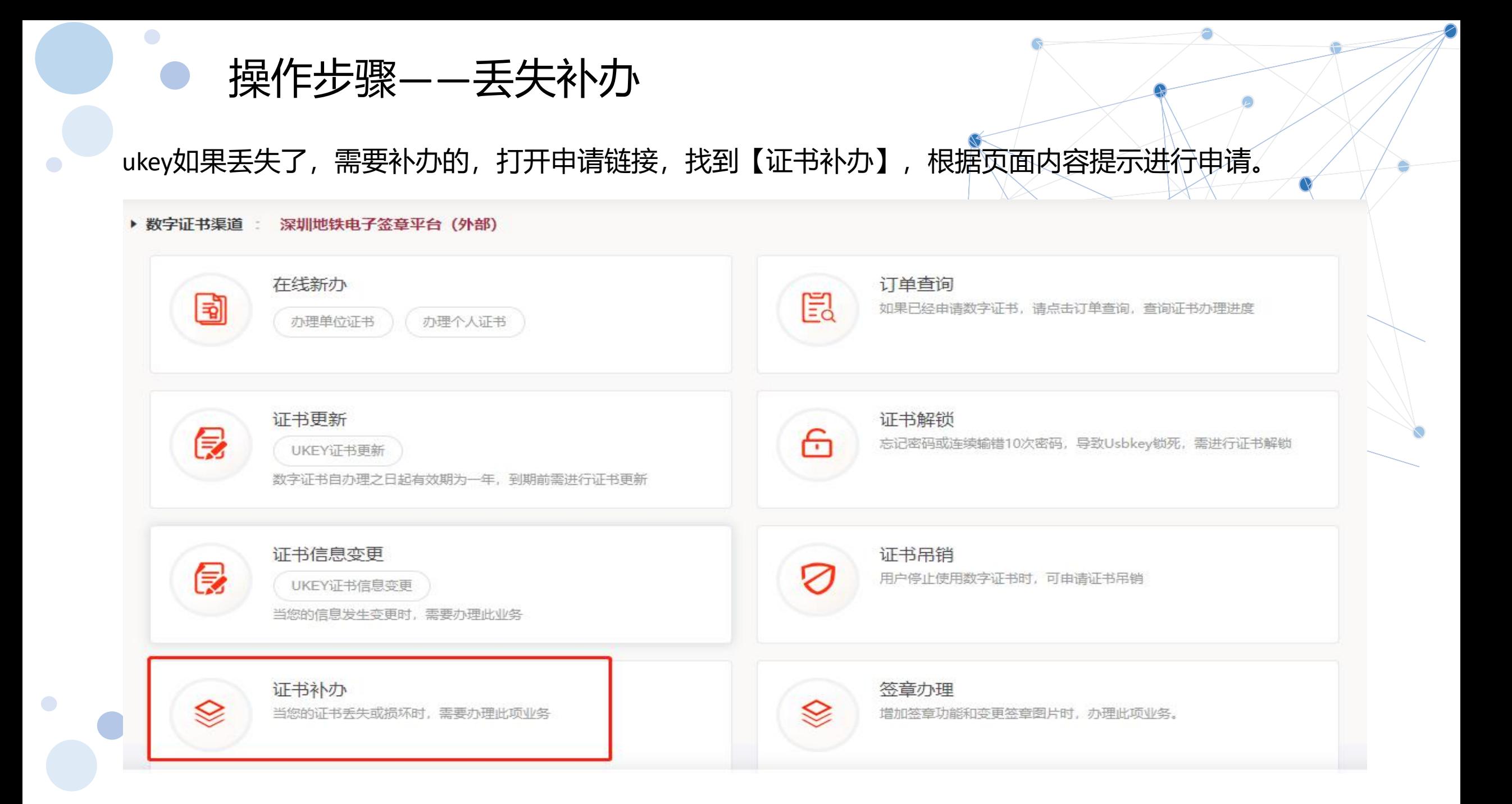

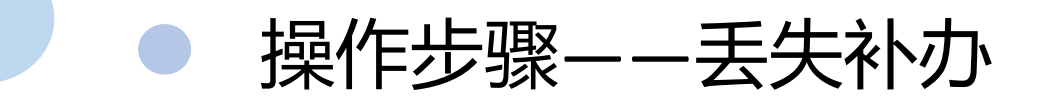

 $\bigodot$ 

输入验证码后,选择想要补办的订单,按照页面提示填写申请信息并支付费用即可;

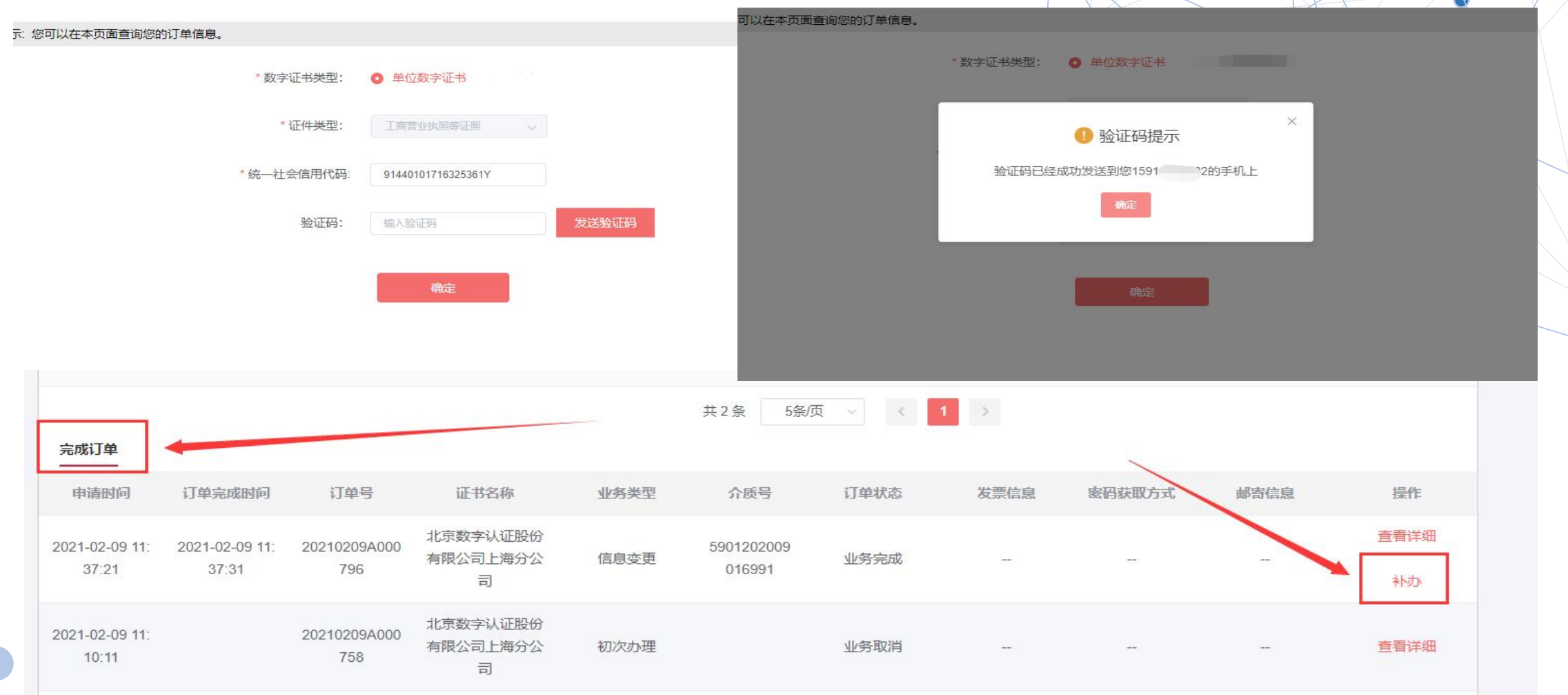

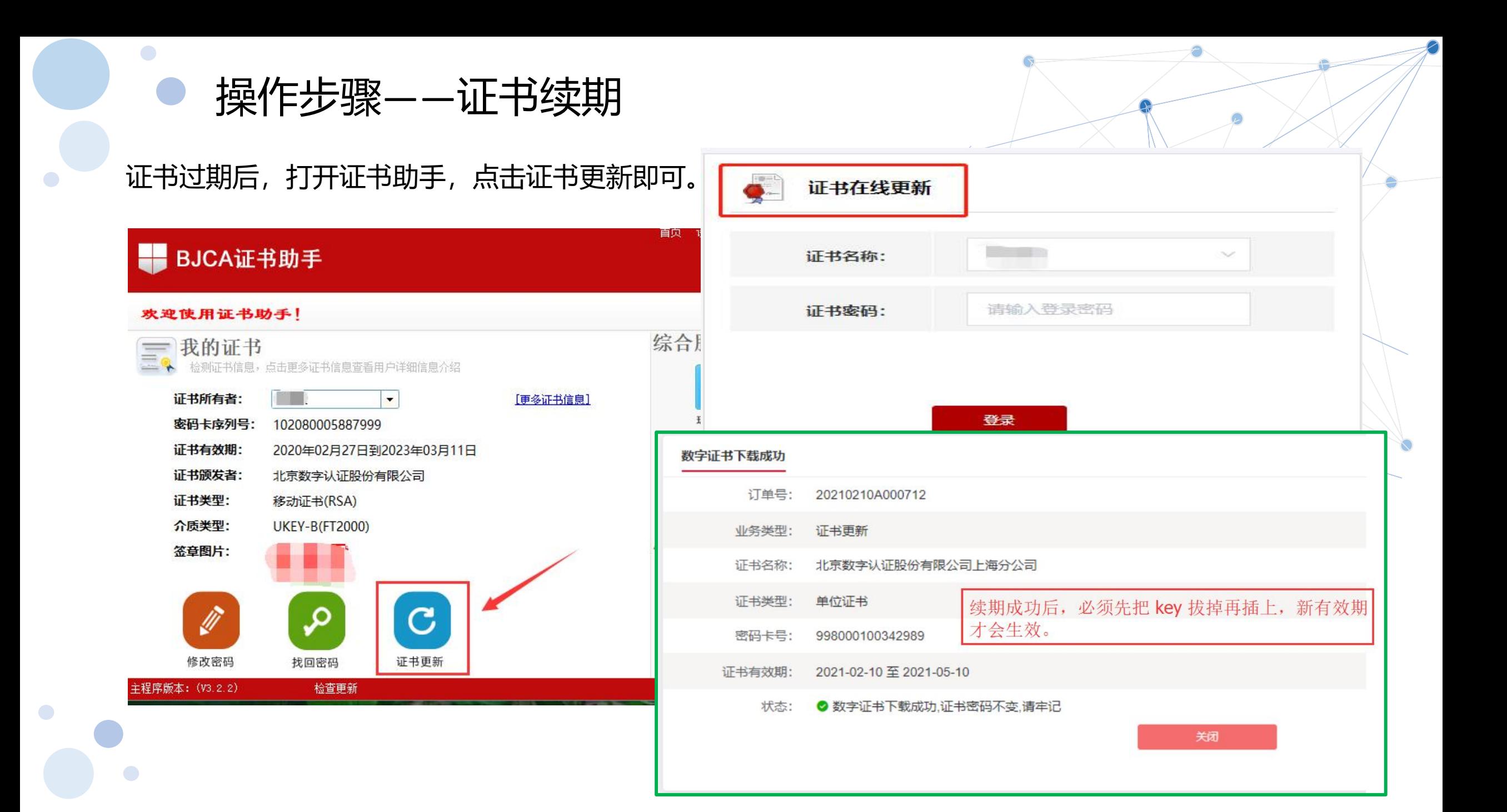

## 操作步骤——找回密码

 $\bullet$ 

收到ukey后,查找网银没收到打款的附言,可在证书助手的【找回密码】进行重置。

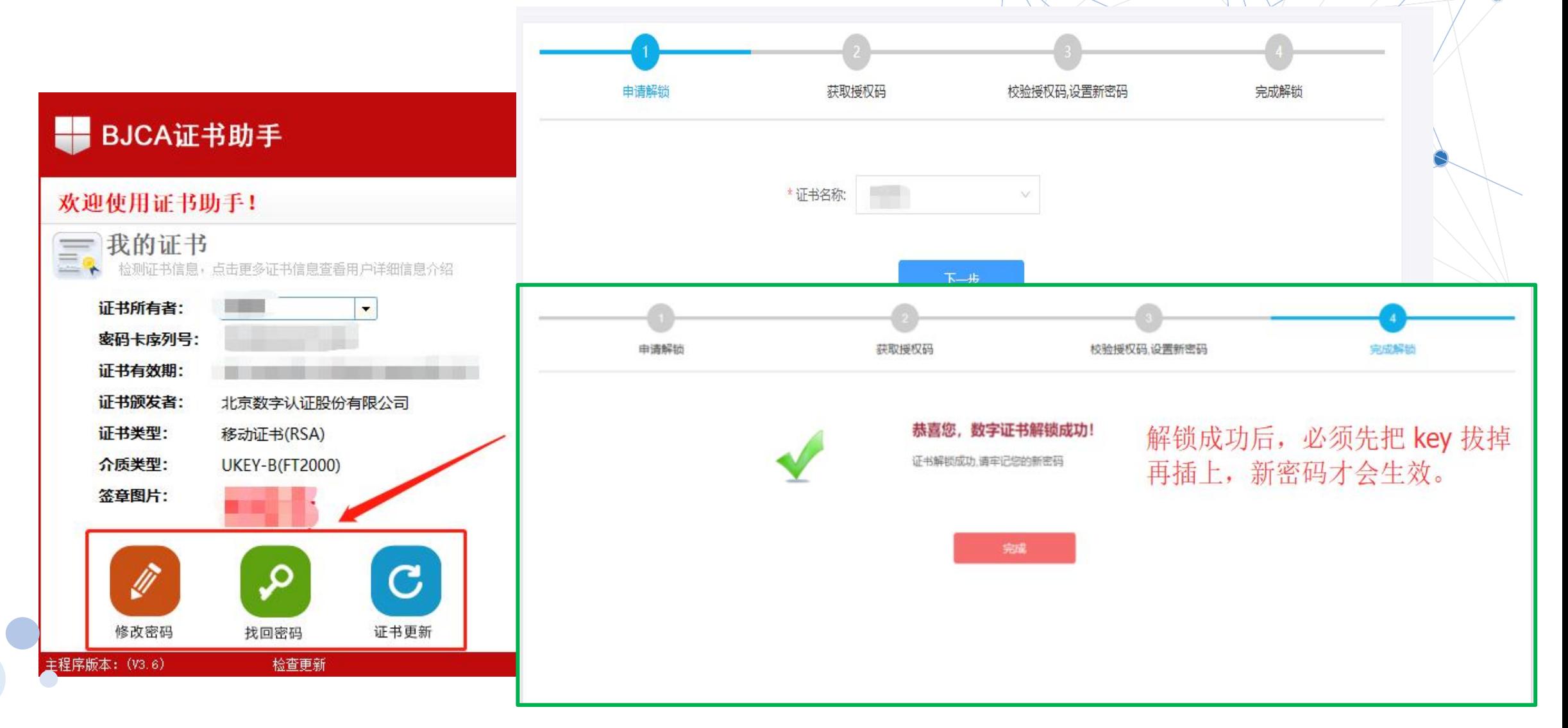

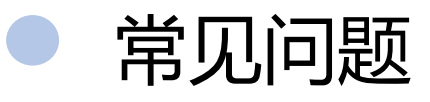

1、业务提交后审核时间需要多久?

订单提交后的3-5个工作日,审核结果会发送到申请人的手机和邮箱。

2、企业选择了对公打款,对公打款是供应商打款吗? 签章申请审核通过后,签章平台会向用户填写的银行对公账号打进0.01元,用于发送附言,附言就是ukey证 书的初始密码,收到邮寄通知后,请及时查看附言。

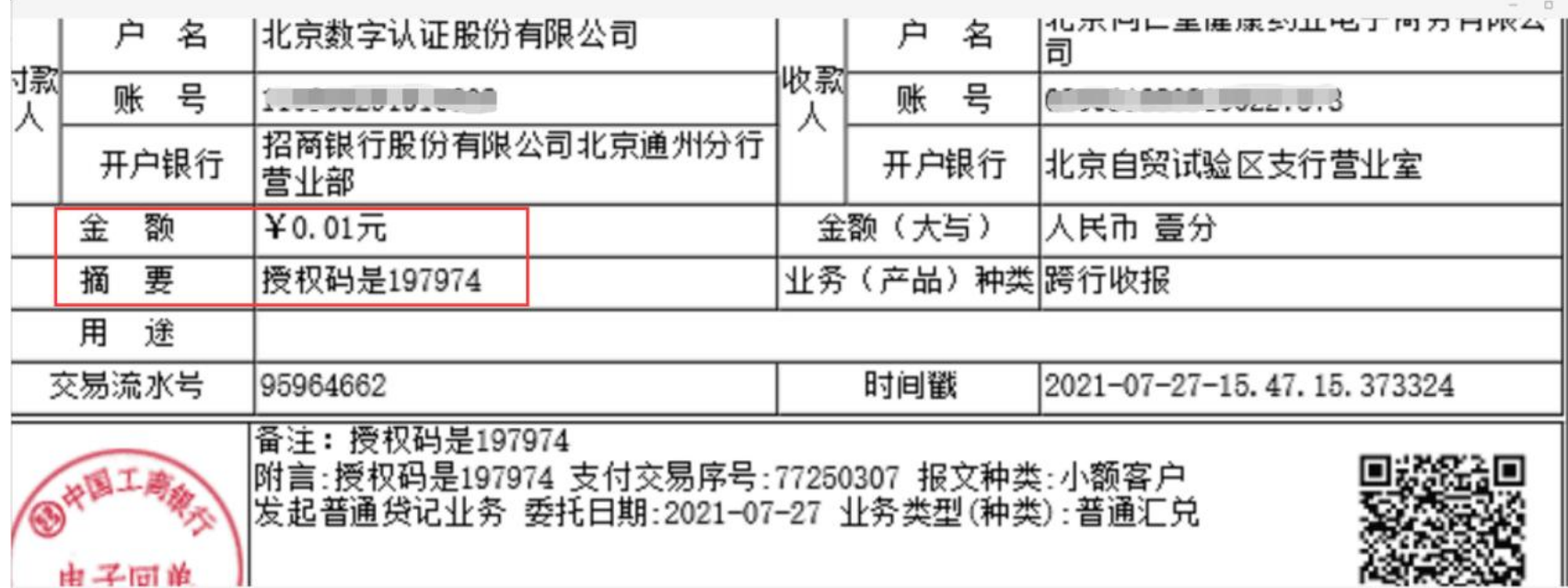

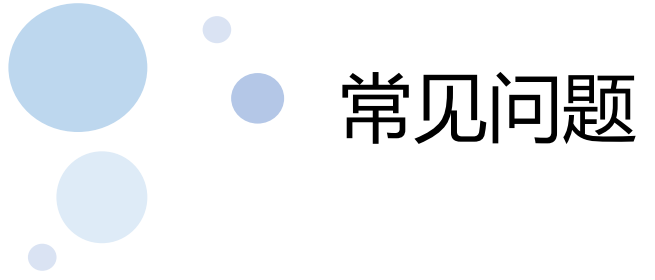

3、一直都没收到授权码,该怎么办?

首先确认当时选择的核验方式是哪一种(银行对公打款、法人手机号码、法人银行账号打款)

情况一:如果是银行对公打款,请确认当时申请信息时候选择的开户银行名称是否正确,没有选择对应的 银行会导致收不到授权码;

情况二:如果银行是北京银行的,同行转账会出现收不到授权码,需要用户到银行网点现场查询授权码。

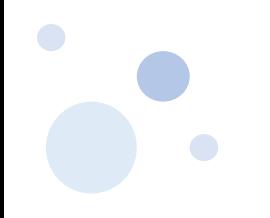

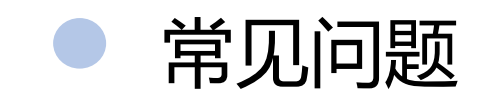

## 4、审核不通过,在哪里补传资料?

审核不通过系统会发通知到经办人当时填写的邮箱,点击邮箱里的链接重新上传资料。或在订单查询的页 面进入修改资料。

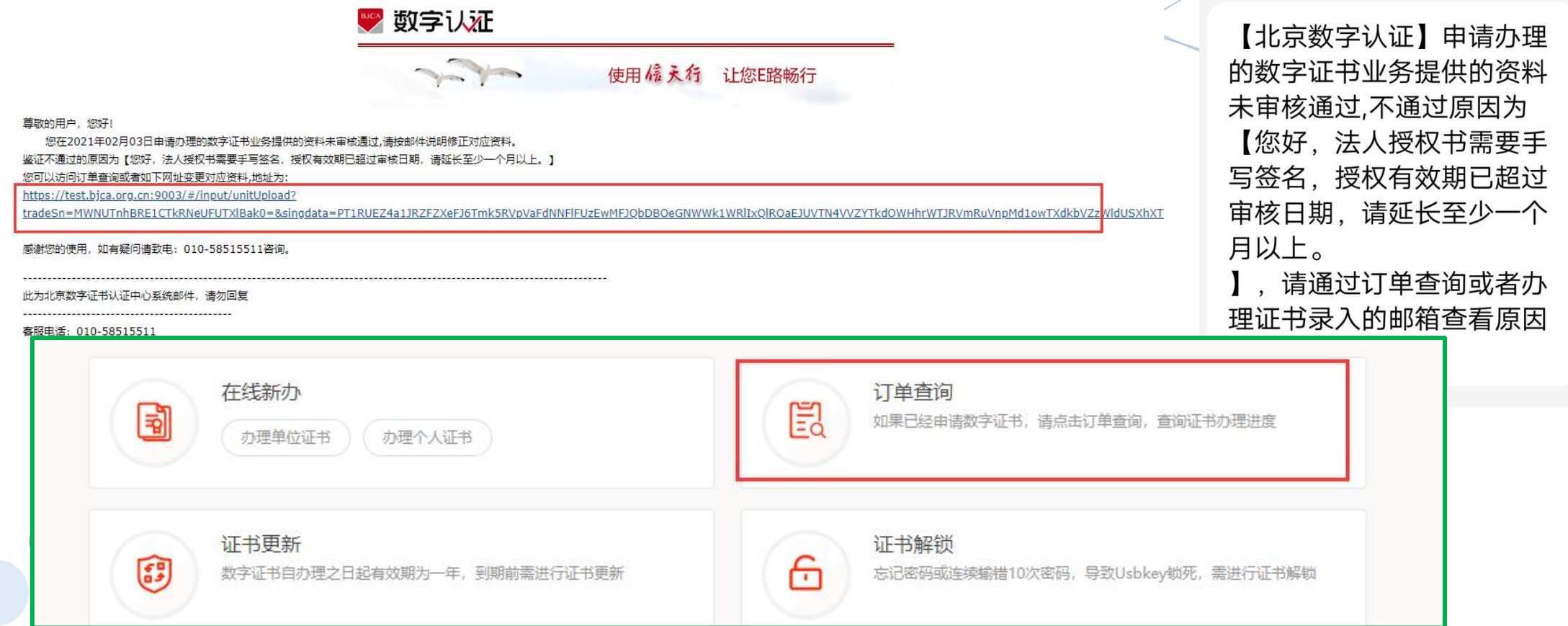

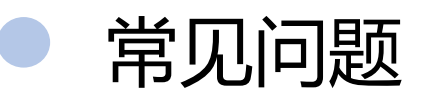

5、法人是港澳台或外籍人士,没有大陆手机号码/银行卡,或法人不方便提供手机号码或者银行 账号进行核验怎么办? 选择对公账号进行核验,证件类型选择其他,填写对应的证件号。

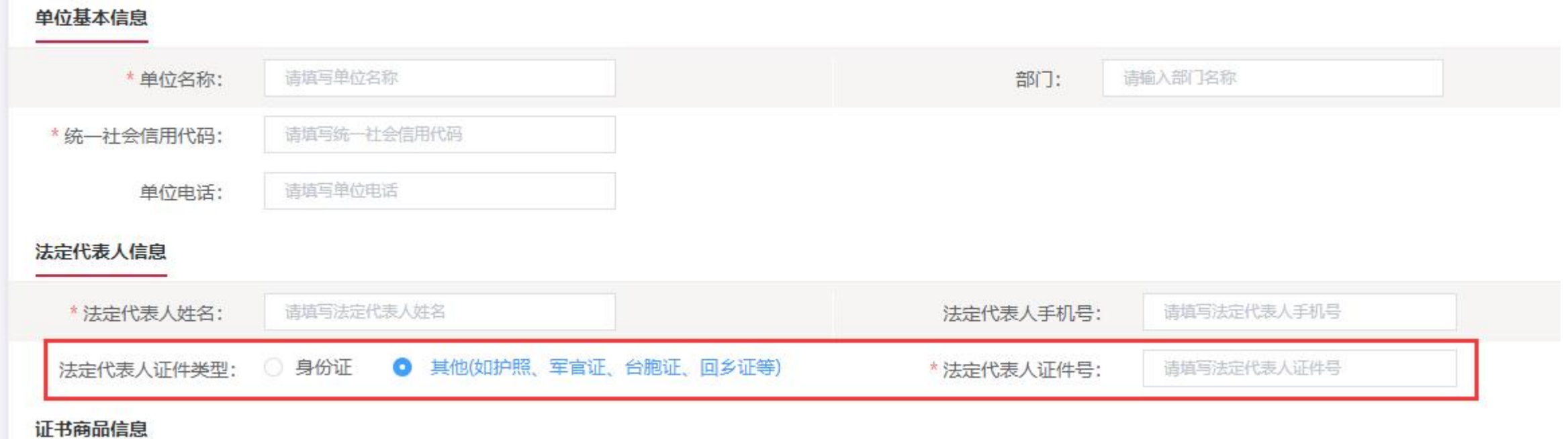

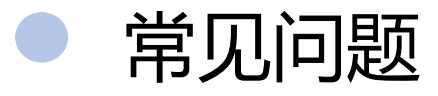

 $\bullet$ 

 $\bullet$ 

 $\bigodot$ 

6、安装的驱动读取不了证书。 安装的方式不正确。

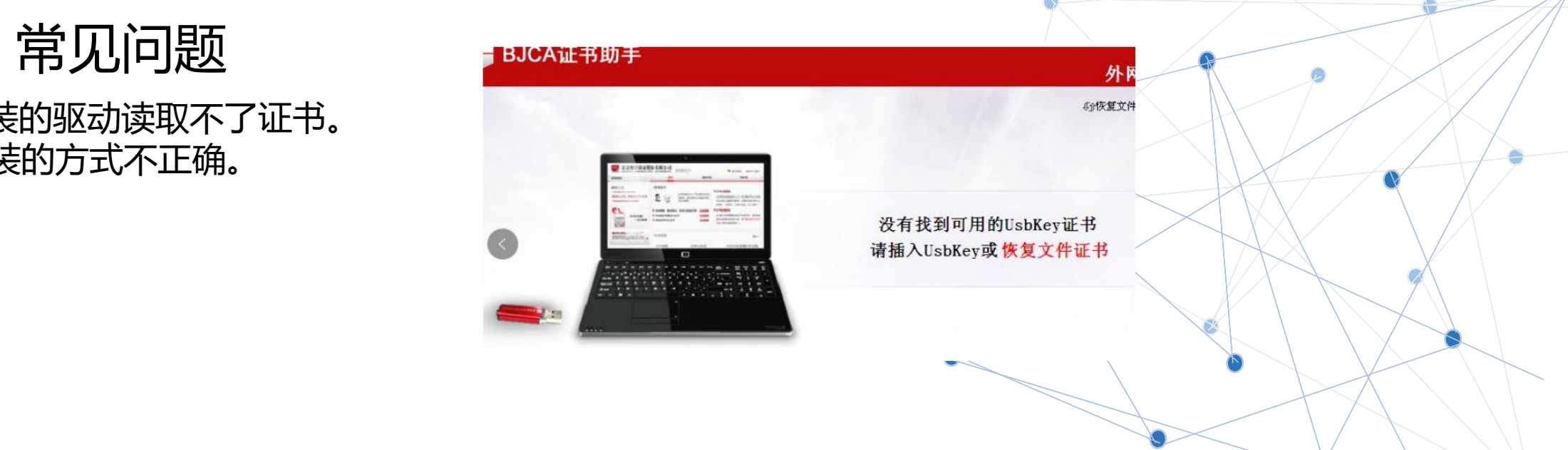

1)搜索电脑里的控制面板,然后打开找到程序,点击进去查看程序列表;

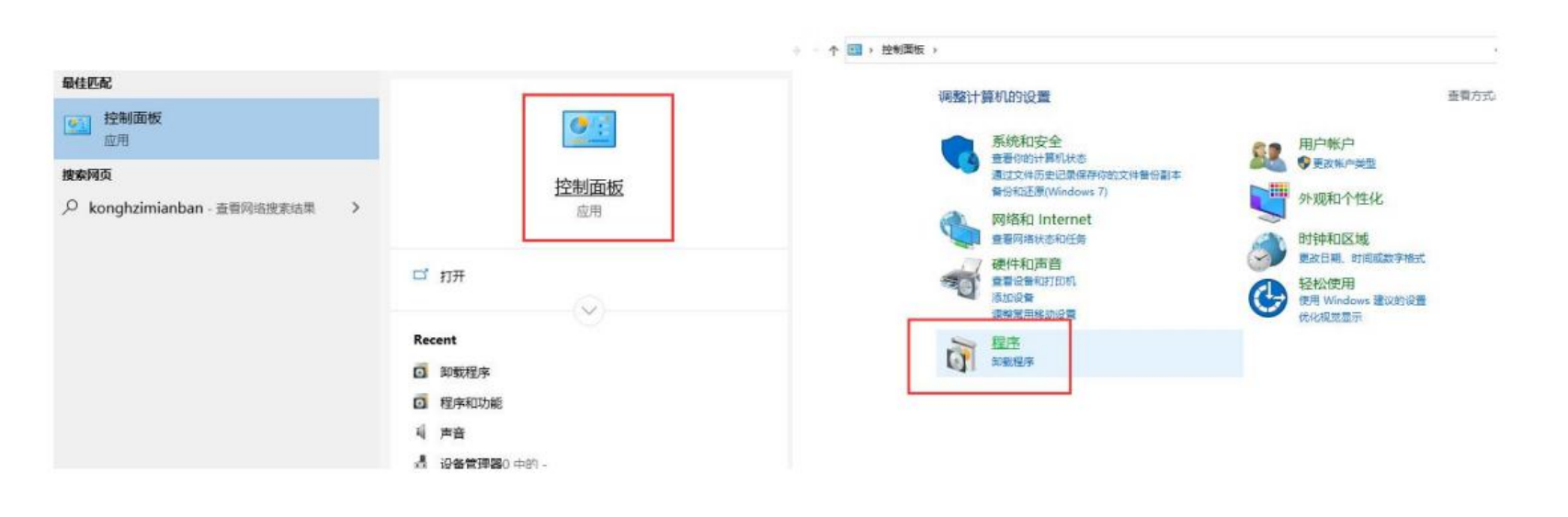

#### 2)卸载下图指定的程序,卸载后退出杀毒软件和安全管家等软件;

#### 组织 ▼ 卸载/更改

 $\bullet$ 

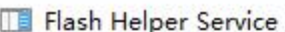

常见问题

■ 360压缩

BJCA 网页签章卸载程序

M Coremail论客邮箱

**E**ePass3000 (仅用做移除)

**C** Microsoft Edge

Microsoft Visual C++ 2005 Redist Microsoft Visual C++ 2008 Redist Microsoft Visual C++ 2010 x86 R Microsoft Visual C++ 2013 Redist Microsoft Visual C++ 2017 Redist NVIDIA FrameView SDK 1.1.4923. ■ PDF电子签章客户端 V4.4.0 SangforVNC Update for Windows 10 for x64-b  **Windows 驱动程序包 - SDT USBDr** 

国光阵二代证驱动安装包

国签章客户端卸载程序

● 微信

35 英特尔® 管理引擎组件

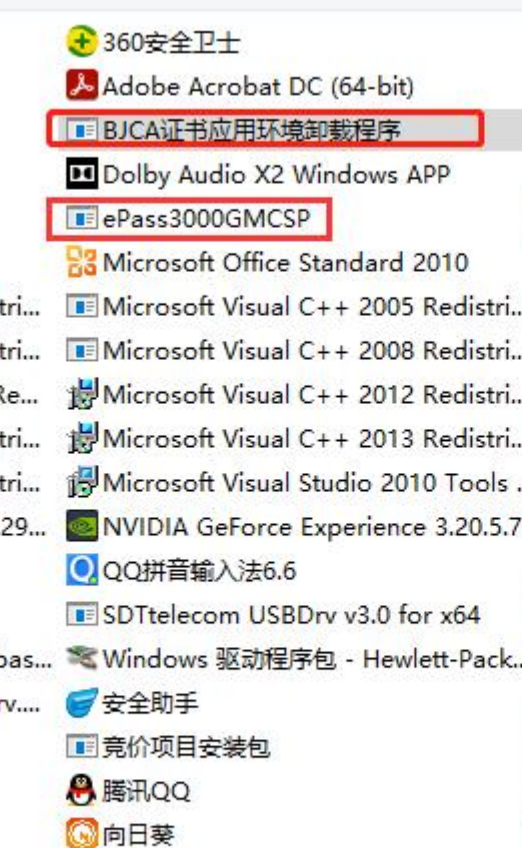

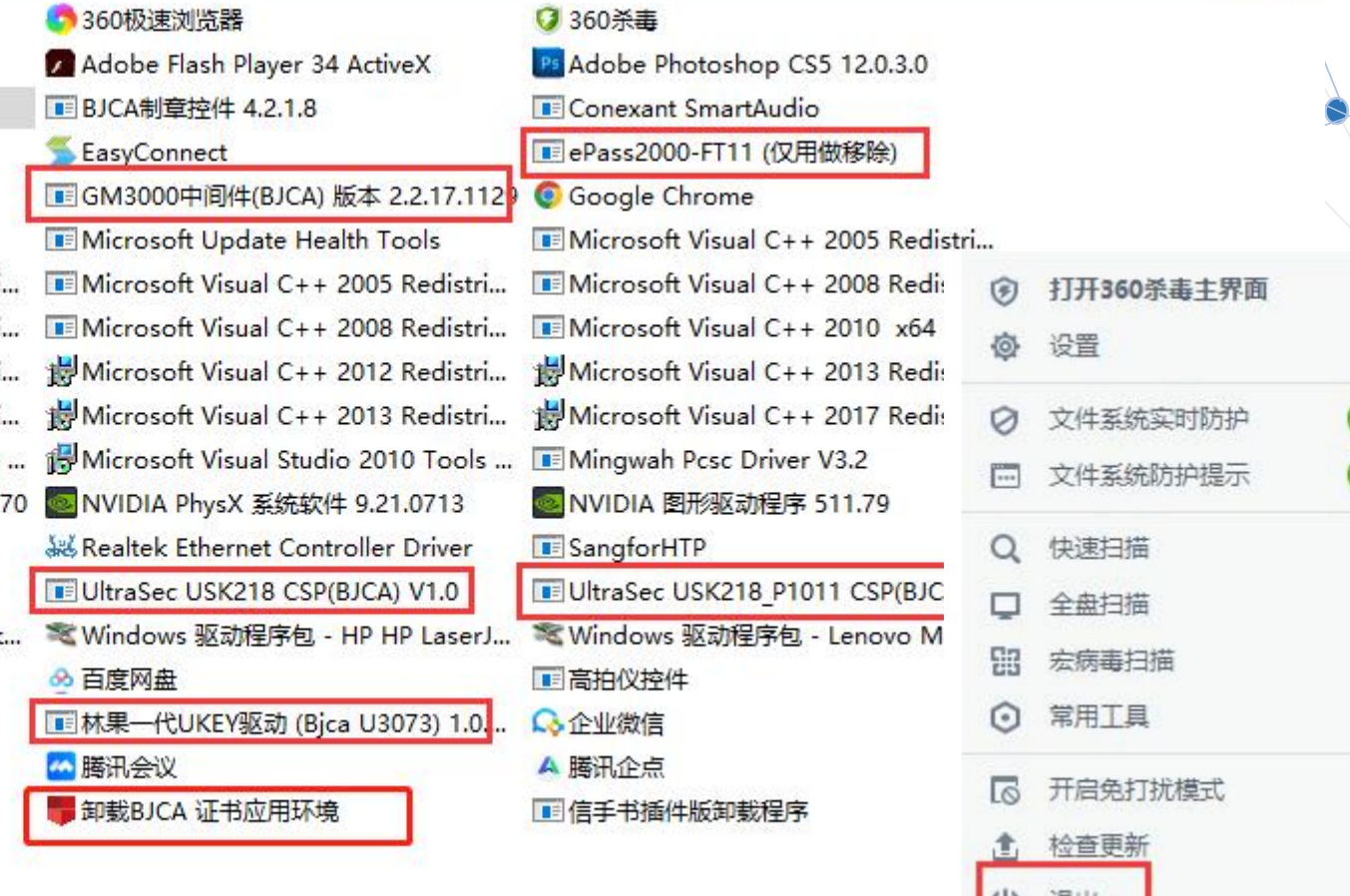

 $||$ 

己开启

已开启